## **Dell P3418HW Panduan Pengguna**

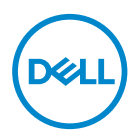

**Model: P3418HW Model Resmi: P3418HWf** 

- **CATATAN: CATATAN berisi informasi penting yang akan membantu Anda menggunakan komputer secara lebih baik.**
- **PERHATIAN: PERHATIAN berisi kemungkinan kerusakan perangkat keras atau hilangnya data jika petunjuk tidak diikuti.**
- **PERINGATAN: PERINGATAN berisi kemungkinan kerusakan properti, cedera fisik, atau bahkan kematian.**

**Hak Cipta © 2017 Dell Inc. atau anak perusahaannya. Semua hak dilindungi undangundang.** Dell, EMC, dan merek dagang lainnya adalah merek dagang Dell Inc. atau anak perusahaannya. Merek dagang lain mungkin merupakan merek dagang dari masing-masing pemiliknya.

 $2017 - 07$ 

Rev. A00

# Daftar Isi

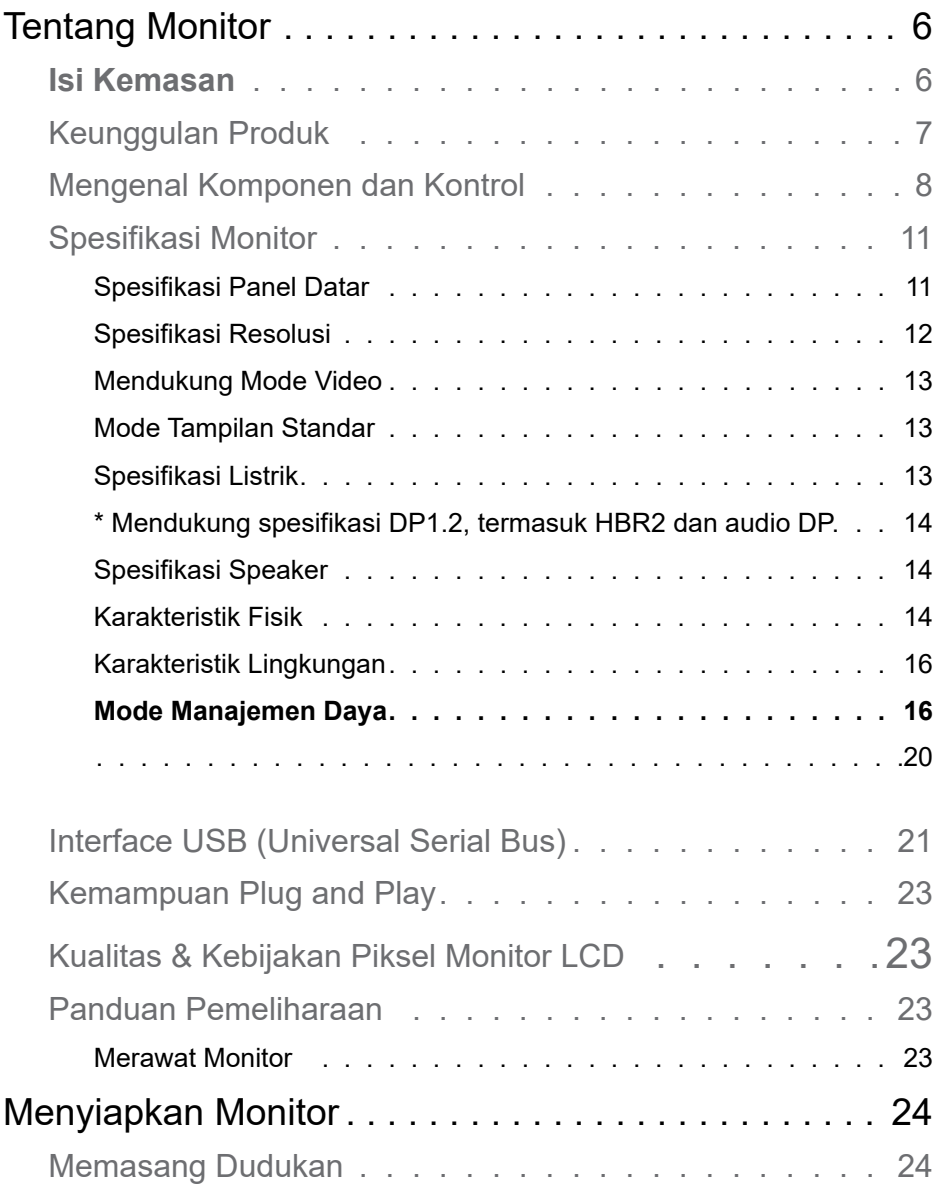

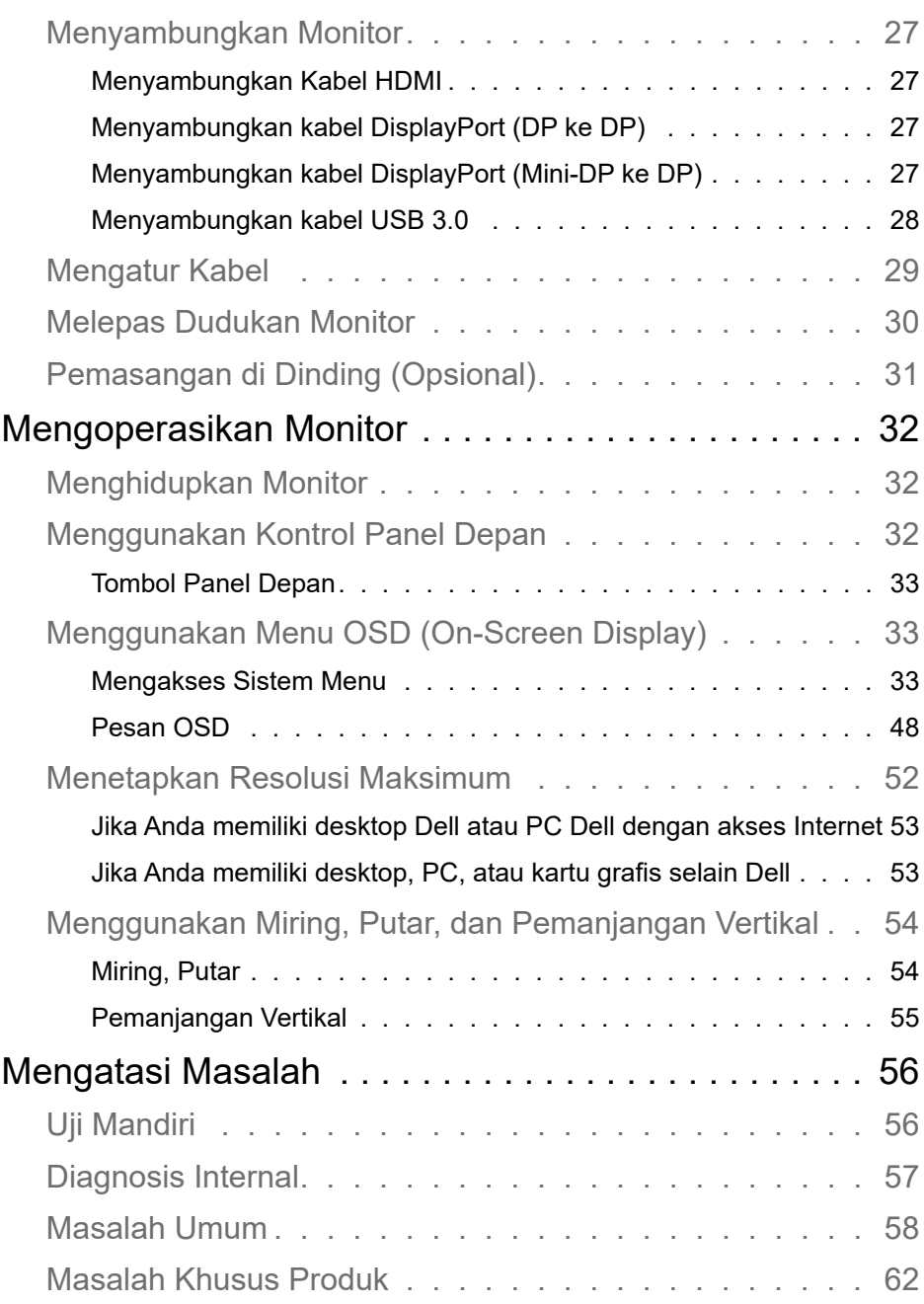

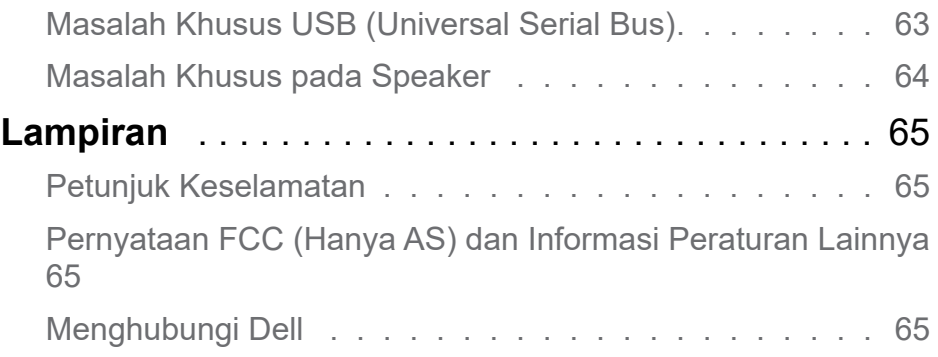

## <span id="page-5-0"></span>**Tentang Monitor**

## **Isi Kemasan**

Monitor ini dilengkapi semua komponen yang ditunjukkan di bawah ini. Pastikan Anda telah menerima semua komponen dan **[Menghubungi Dell](#page-64-1)** jika komponen tidak lengkap.

**CATATAN: Sejumlah item mungkin bersifat opsional dan tidak diberikan bersama monitor ini. Sejumlah fitur mungkin tidak tersedia di negara tertentu.**

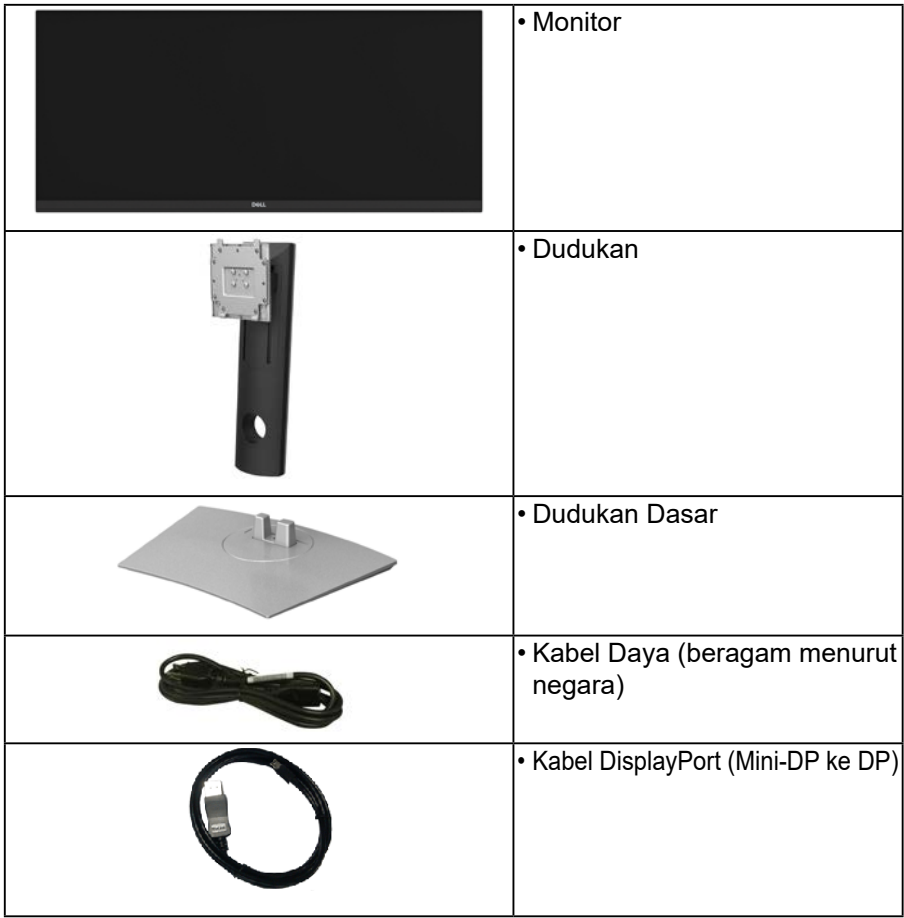

**D**<sup></sup>

<span id="page-6-0"></span>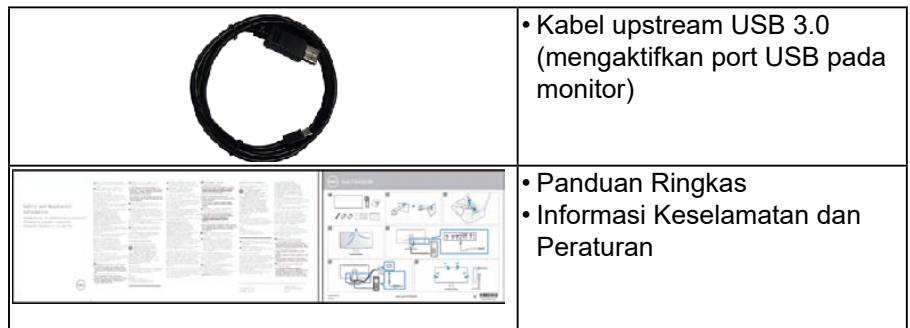

## **Keunggulan Produk**

Layar panel datar Dell P3418HW merupakan layar Liquid Crystal Display dengan Thin-Film Transistor dan matriks aktif, serta dilengkapi lampu latar LED. Keunggulan monitor mencakup:

- • P3418HW: Ukuran gambar yang terlihat secara diagonal 86,704 cm (34,0 inci), resolusi 2560 x 1080, dan dukungan layar penuh untuk resolusi lebih rendah.
- • Sudut tampilan lebar memungkinkan tampilan dari posisi duduk maupun berdiri, atau sewaktu bergerak dari sisi ke sisi.
- • Kemampuan penyesuaian kemiringan, putar, dan ekstensi vertikal.
- • Bezel yang sangat tipis akan meminimalkan jarak bezel pada penggunaan multimonitor, memungkinkan pengaturan yang lebih mudah dengan pengalaman tampilan yang elegan.
- • Dudukan yang dapat dilepas dan lubang pemasangan VESA (Video Electronics Standards Association) 100 mm untuk solusi pemasangan yang fleksibel.
- • Kemampuan plug and play jika didukung sistem.
- • Gamut warna RGB 99% .
- Penyesuaian OSD (Tampilan di Layar) untuk kemudahan optimalisasi layar dan konfigurasi.
- • Dilengkapi perangkat lunak Dell Display Manager .
- • Slot kunci keamanan.
- • Kunci dudukan.
- Kemampuan untuk beralih dari rasio aspek lebar ke aspek standar dengan tetap mempertahankan kualitas gambar.
- • Daya siaga 0,5 W dalam mode tidur.
- • Mendukung mode Pilihan Picture by Picture (PBP) dan Picture in Picture (PIP).
- • Optimalkan kenyamanan mata dengan layar bebas kedip.

<span id="page-7-0"></span>**CATATAN: Efek jangka panjang emisi cahaya biru dari monitor kemungkinan dapat mengakibatkan kerusakan mata, termasuk kelelahan mata atau ketegangan mata akibat penggunaan perangkat digital. Fitur ComfortView dirancang guna mengurangi cahaya biru yang dipancarkan monitor untuk mengoptimalkan kenyamanan mata.**

## **Mengenal Komponen dan Kontrol**

#### <span id="page-7-1"></span>**Tampilan Depan**

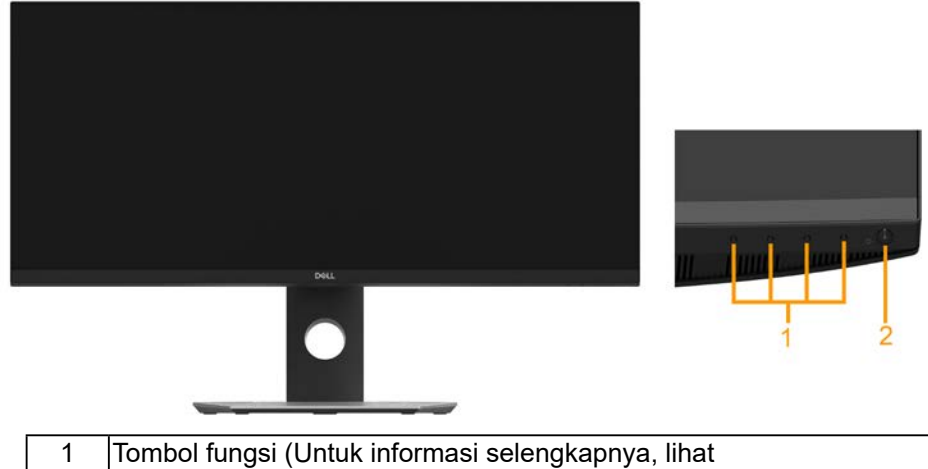

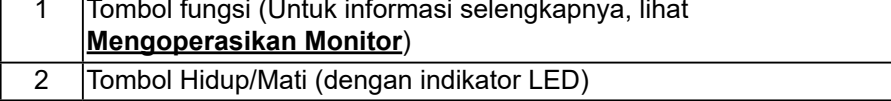

#### **Tampilan Belakang**

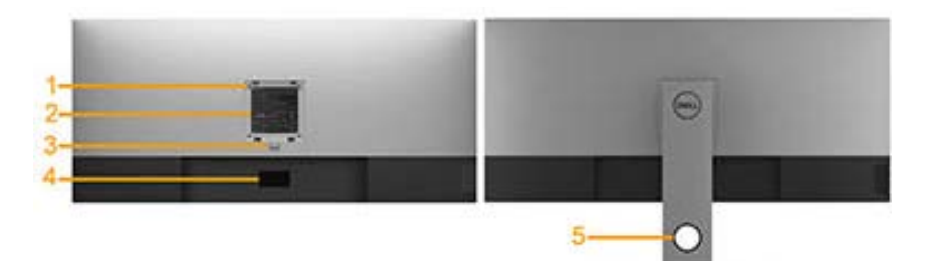

Tampilan Belakang dengan Dudukan Monitor

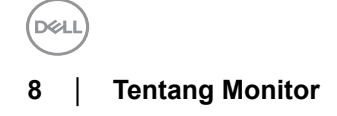

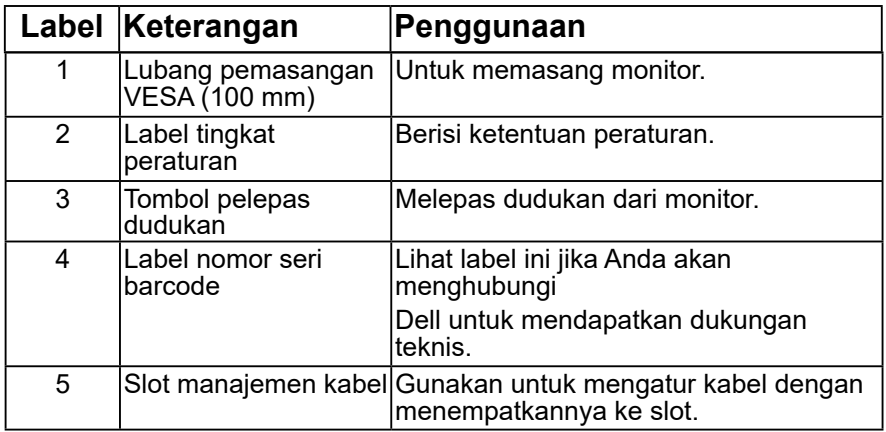

#### **Tampilan Samping**

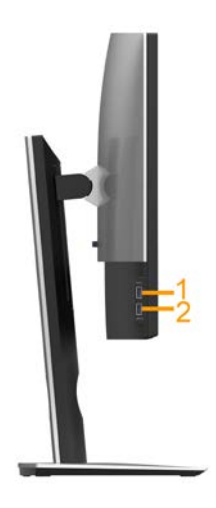

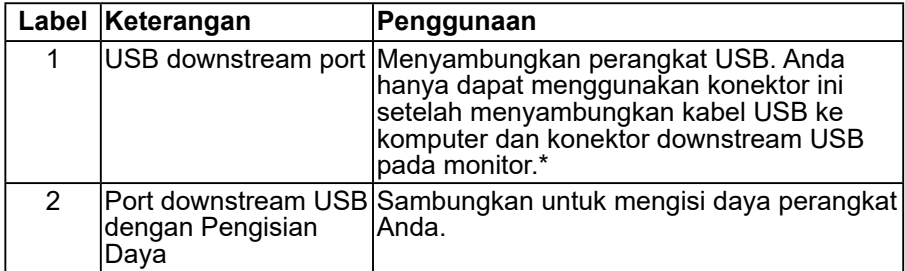

\*Untuk menghindari gangguan sinyal, setelah perangkat USB nirkabel

.<br>D&L

disambungkan ke port USB downstream, TIDAK disarankan untuk menyambungkan perangkat USB lain ke port yang ada di dekatnya.

#### **Tampilan Bawah**

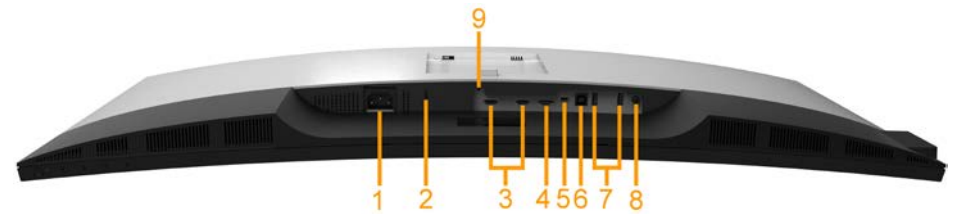

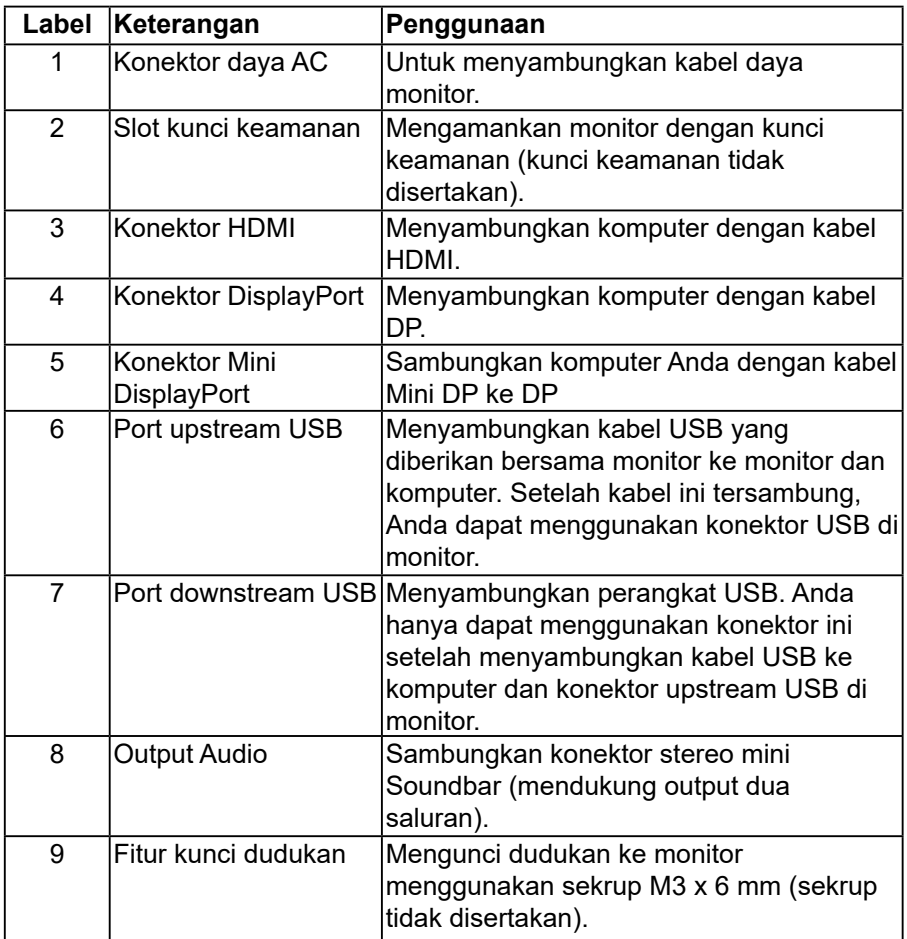

**D&L** 

## <span id="page-10-1"></span><span id="page-10-0"></span>**Spesifikasi Monitor**

#### **Spesifikasi Panel Datar**

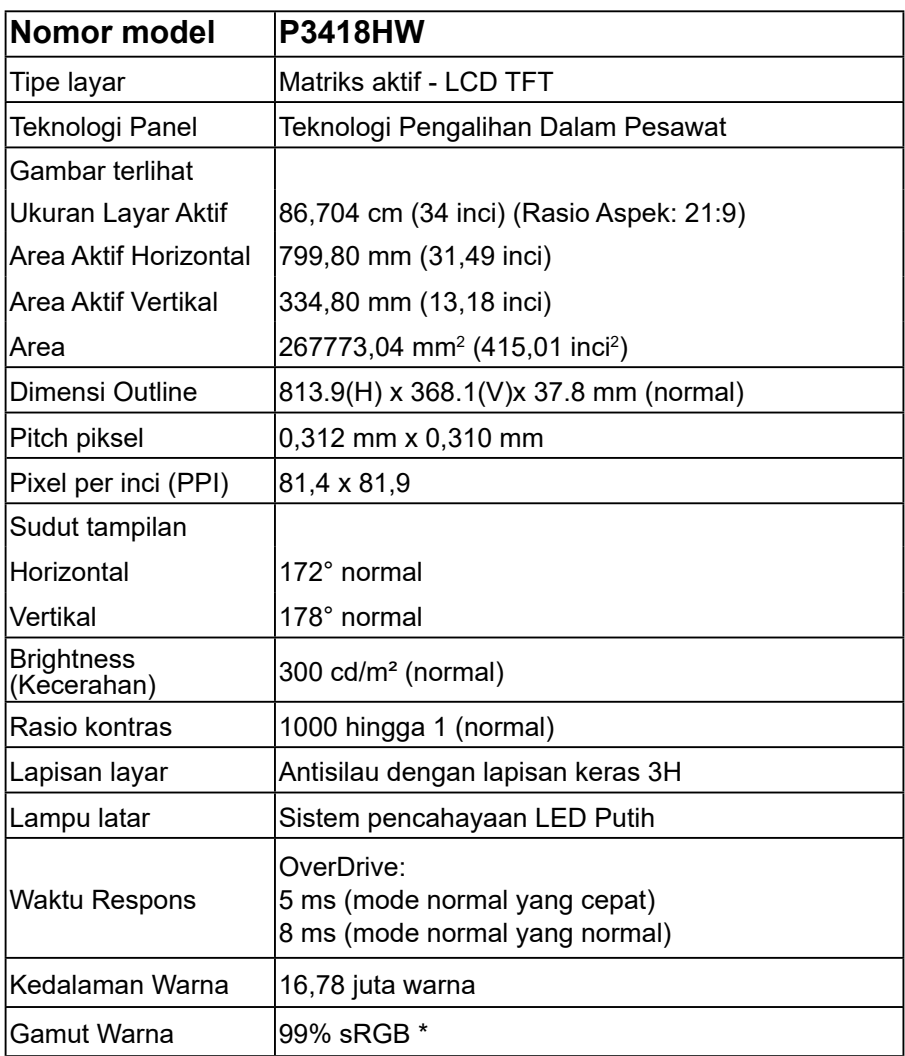

DELL

<span id="page-11-0"></span>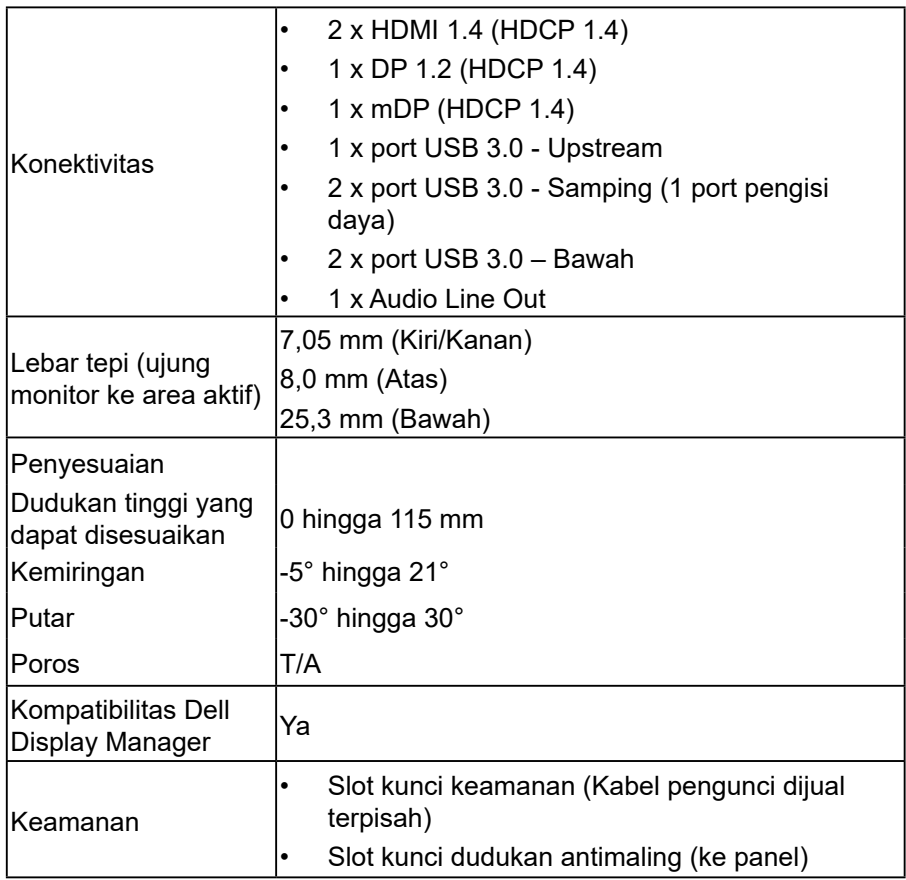

\* P3418HW gamut warna (normal) berdasarkan standar CIE1931.

#### **Spesifikasi Resolusi**

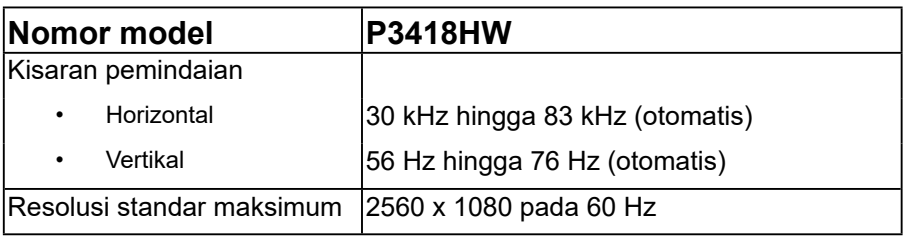

(dell)

#### <span id="page-12-0"></span>**Mendukung Mode Video**

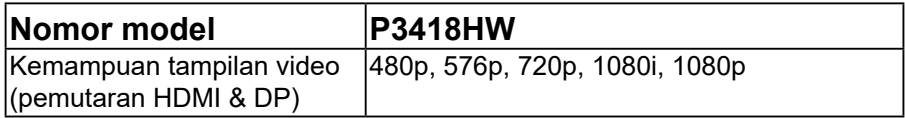

#### **Mode Tampilan Standar**

Tabel berikut berisi mode standar ukuran gambar dan pemusatan yang dijamin Dell:

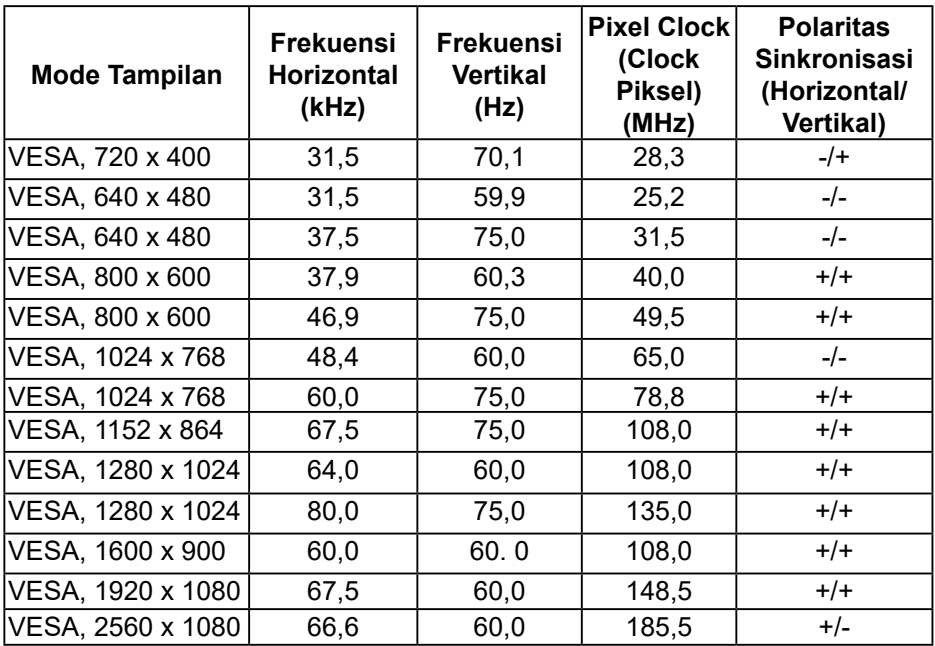

#### **Spesifikasi Listrik**

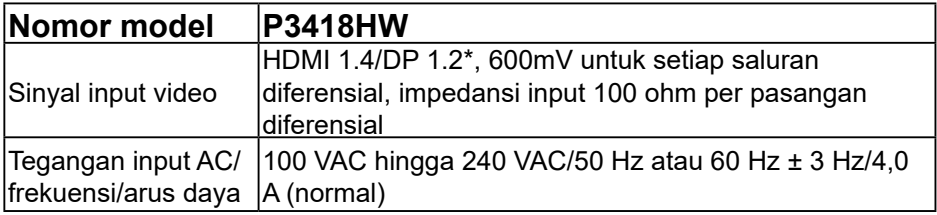

DELI

<span id="page-13-0"></span>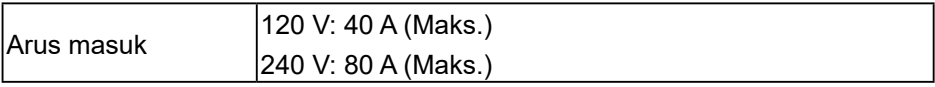

\* Mendukung spesifikasi DP1.2, termasuk HBR2 dan audio DP.

#### **Spesifikasi Speaker**

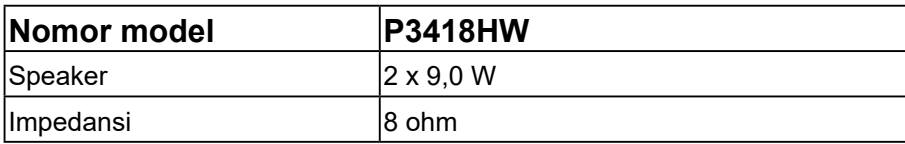

#### **Karakteristik Fisik**

Tabel berikut berisi karakteristik fisik monitor:

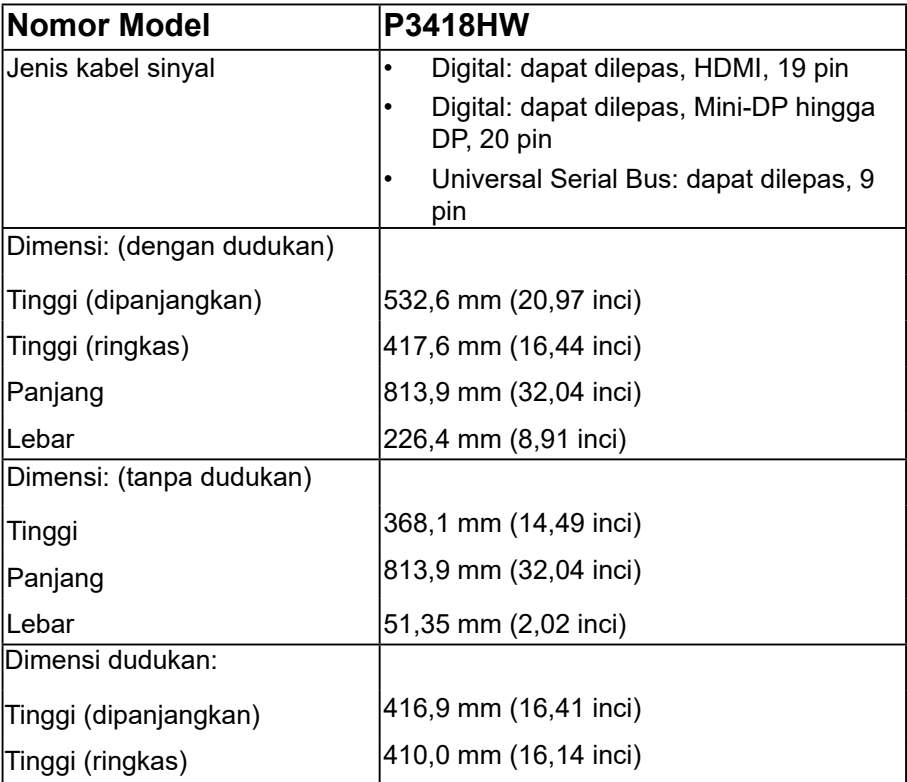

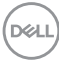

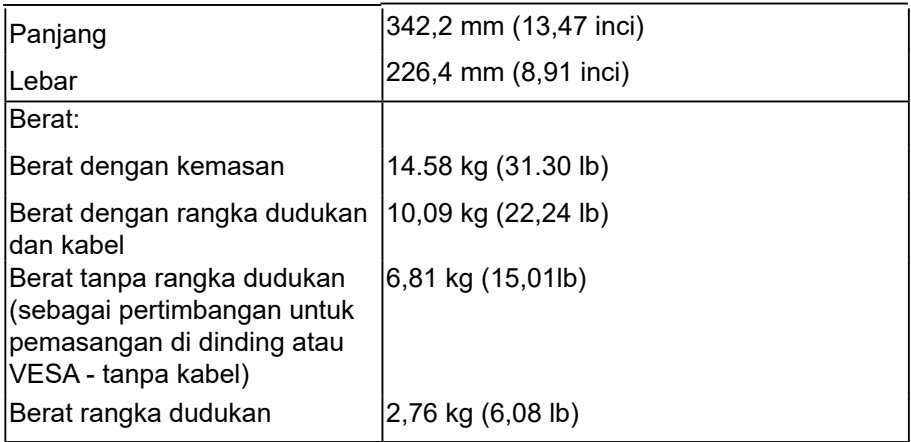

(DELL

#### <span id="page-15-0"></span>**Karakteristik Lingkungan**

Tabel berikut berisi kondisi lingkungan monitor:

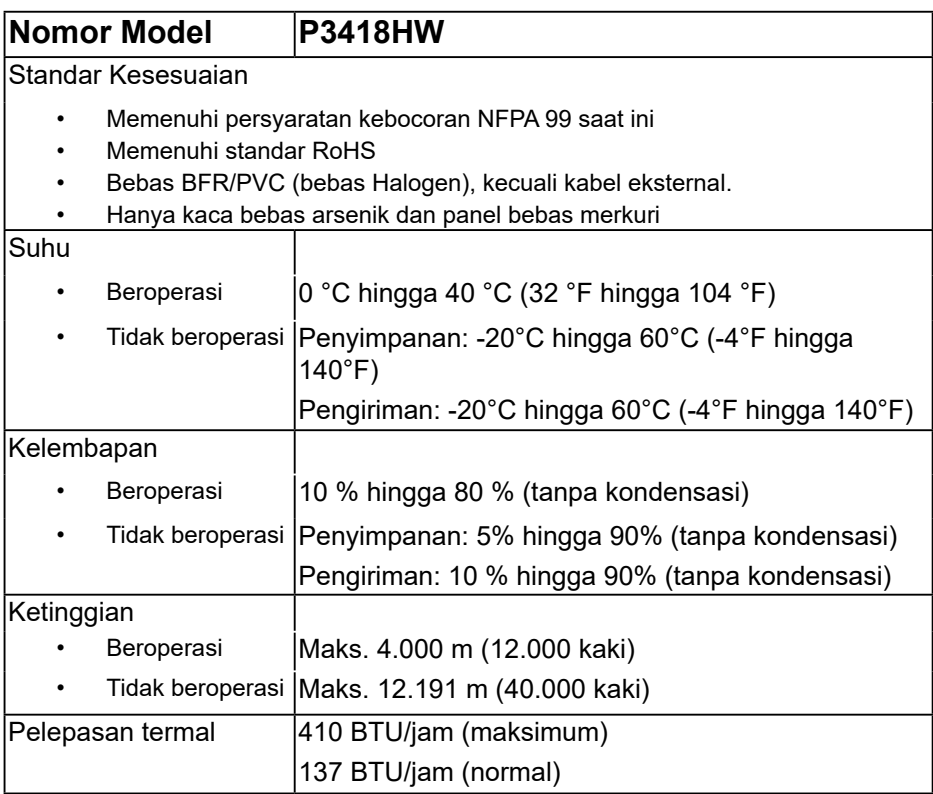

#### <span id="page-15-1"></span>**Mode Manajemen Daya**

Jika Anda memasang kartu layar yang kompatibel dengan DPM dari VESA atau menginstal perangkat lunak di PC, monitor akan secara otomatis mengurangi penggunaan daya saat tidak digunakan. Aktivitas ini disebut Mode Hemat Daya. Jika komputer mendeteksi input dari keyboard, mouse, atau perangkat input lainnya, monitor akan berfungsi kembali secara otomatis. Tabel berikut berisi penggunaan daya dan pengaturan sinyal pada fitur hemat daya otomatis ini:

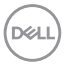

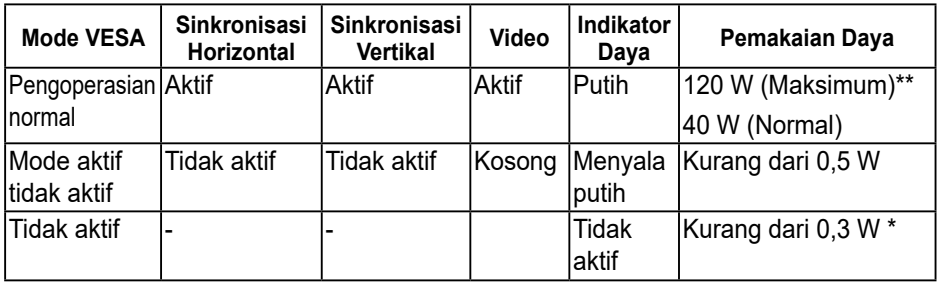

- \* Penggunaan daya nol dalam mode TIDAK AKTIF hanya dapat dicapai dengan memutuskan sambungan kabel utama dari monitor.
- \*\* Penggunaan daya maksimum dengan pencahayaan dan kontras maksimum.

OSD hanya akan berfungsi dalam mode *pengoperasian normal*. Bila salah satu tombol, kecuali tombol daya ditekan dalam mode Aktif-tidak aktif, maka pesan berikut akan muncul di layar:

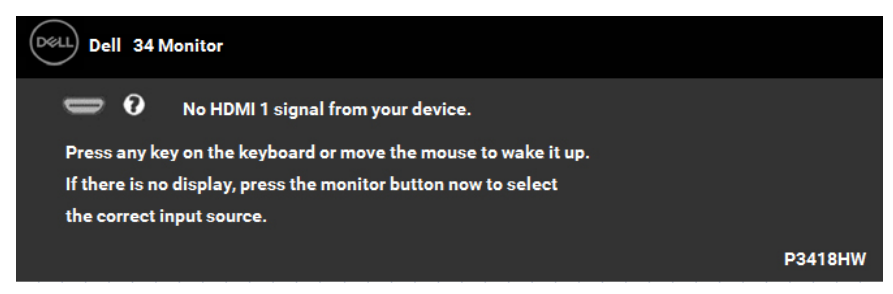

Aktifkan komputer dan monitor untuk mendapatkan akses ke **[OSD](#page-32-1)**.

#### **Penetapan Pin**

#### **Konektor DisplayPort**

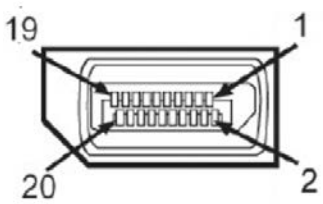

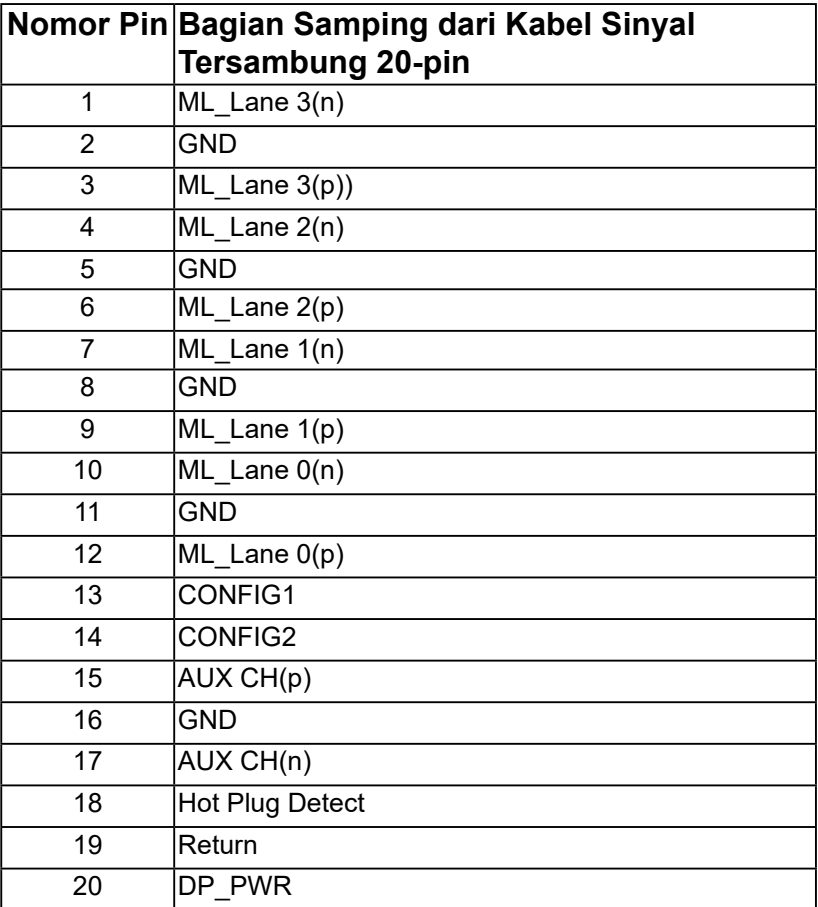

│ **Tentang Monitor** 

(dell

## **Konektor Mini DisplayPort**

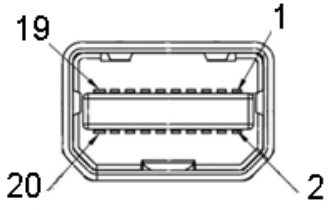

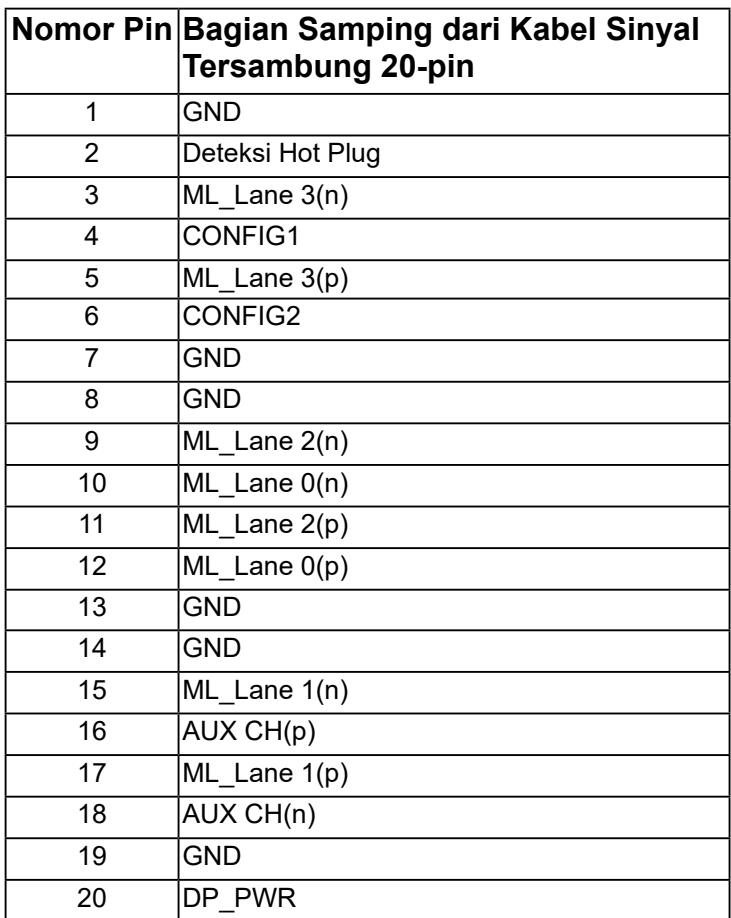

DELL

#### <span id="page-19-0"></span>**Konektor HDMI**

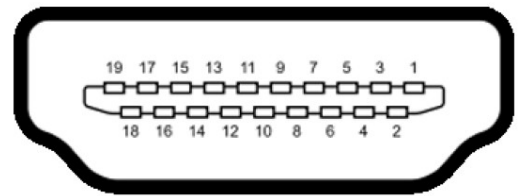

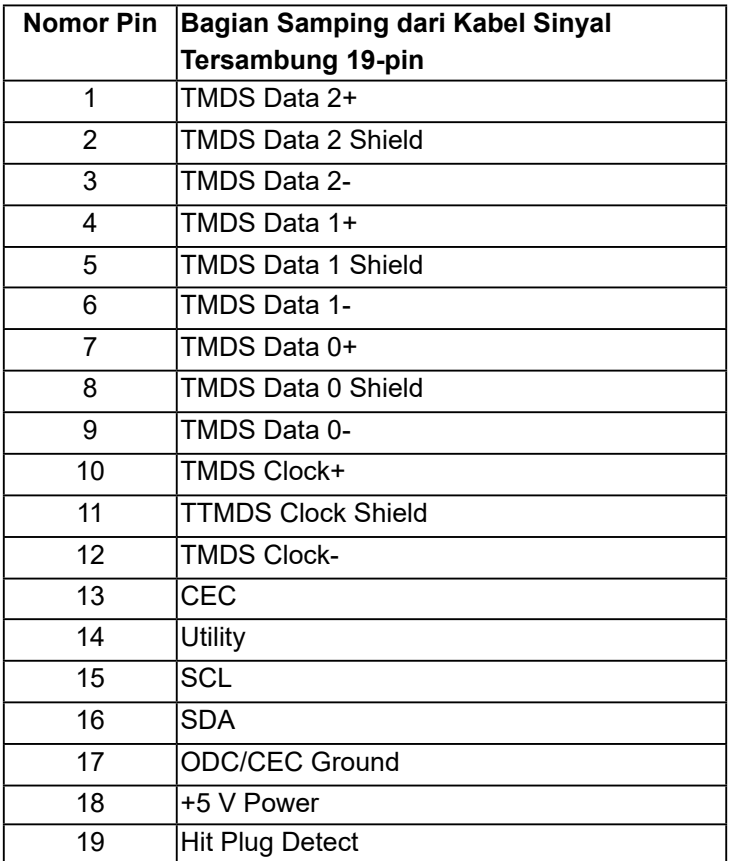

## <span id="page-20-0"></span>**Interface USB (Universal Serial Bus)**

Bagian ini berisi informasi tentang port USB yang tersedia di monitor.

**CATATAN:** Monitor ini kompatibel dengan Super-Speed USB 3.0.

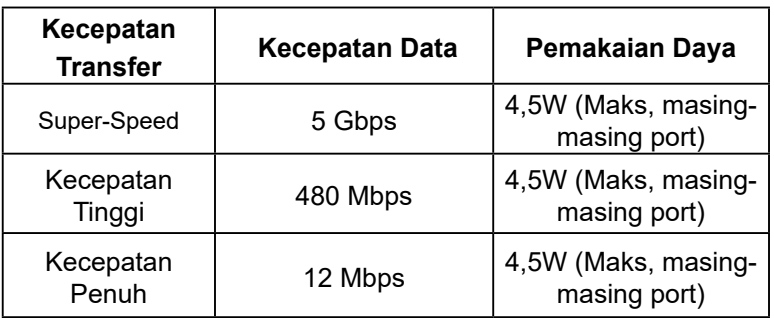

#### **Konektor Upstream USB**

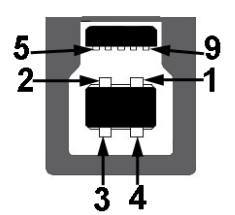

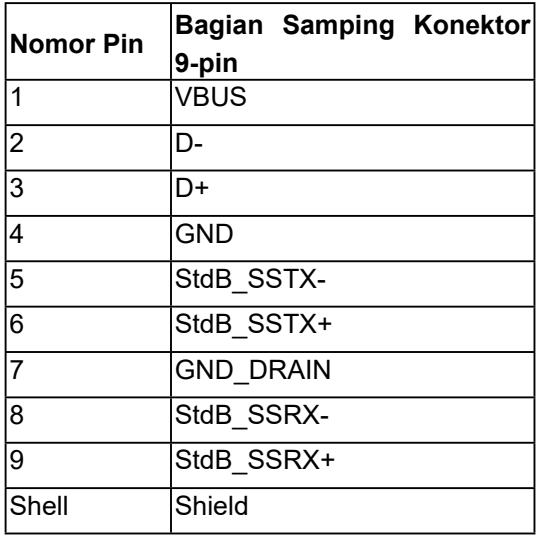

DELI

#### **Konektor Downstream USB**

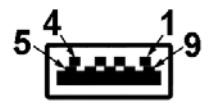

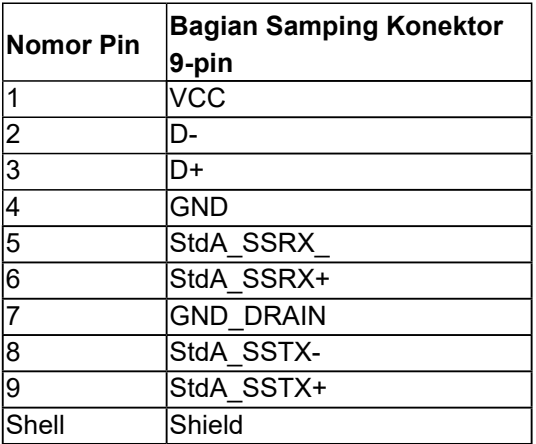

#### **Port USB**

- 1 upstream bawah
- 4 downstream 2 bawah dan 2 samping
- Port Pengisian Daya- (port USB dengan **in the man ikon petir)**; mendukung kemampuan pengisian arus daya cepat jika perangkat kompatibel dengan BC 1.2.
	- **CATATAN: Fungsi USB 3.0 memerlukan komputer yang mendukung USB 3.0.**
	- **CATATAN: Interface USB pada monitor hanya berfungsi bila monitor aktif atau dalam mode hemat daya. Jika Anda menonaktifkan monitor lalu mengaktifkannya kembali, maka periferal yang terpasang memerlukan waktu beberapa detik untuk kembali berfungsi normal.**

DØL

## <span id="page-22-0"></span>**Kemampuan Plug and Play**

Anda dapat memasang monitor ke sistem Plug and Play apa pun yang kompatibel. Monitor akan secara otomatis menyediakan EDID (Extended Display Identification Data) untuk komputer menggunakan protokol DDC (Display Data Channel) agar sistem dapat mengkonfigurasi sendiri dan mengoptimalkan pengaturan monitor. Sebagian besar pemasangan monitor adalah otomatis. Anda dapat memilih pengaturan lain jika diperlukan.

### **Kualitas & Kebijakan Piksel Monitor LCD**

Selama proses produksi Monitor LCD, satu piksel atau lebih menjadi tetap dalam kondisi tidak berubah adalah hal yang biasa terjadi. Hasil yang terlihat adalah piksel tetap yang muncul sebagai titik pudar gelap atau terang yang sangat kecil. Bila piksel tetap menyala permanen, hal ini dikenal sebagai "titik terang". Bila piksel tetap hitam, hal ini dikenal sebagai "titik gelap".

Hampir di setiap kasus, piksel tetap ini sulit dilihat dan tidak menurunkan kualitas atau manfaat tampilan. Tampilan dengan 1 hingga 5 piksel tetap dianggap normal dan berada dalam standar kompetitif. Untuk informasi selengkapnya, kunjungi situs Dukungan Dell di: [http://www.dell.com/support/monitors.](http://www.dell.com/support/monitors)

### **Panduan Pemeliharaan**

#### **Merawat Monitor**

**PERHATIAN: Baca dan ikuti petunjuk keselamatan sebelum membersihkan monitor.** 

#### **PERINGATAN: Sebelum membersihkan monitor, lepas kabel daya monitor dari stopkontak.**

Untuk praktik terbaik, ikuti petunjuk dalam daftar di bawah ini sewaktu membuka kemasan, membersihkan, atau menangani monitor:

- Untuk membersihkan layar antistatis, lembapkan kain lembut dan bersih dengan air. Jika mungkin, gunakan tisu khusus pembersih layar atau larutan yang cocok untuk lapisan antistatis. Jangan gunakan bensin, thinner, amonia, pembersih abrasif, atau udara berkompresi.
- Gunakan kain hangat yang sedikit dilembabkan untuk membersihkan bagian plastik. Hindari penggunaan deterjen apa pun karena deterjen tertentu meninggalkan lapisan putih pada plastik.
- Jika Anda melihat bubuk putih saat mengeluarkan monitor dari kemasan, seka dengan kain. Bubuk putih ini muncul saat pengiriman monitor.
- Tangani monitor secara hati-hati karena monitor berwarna gelap lebih mudah tergores dan menimbulkan lecet putih dari monitor berwarna terang.
- Untuk membantu mempertahankan kualitas gambar monitor, gunakan pelindung layar yang berubah dinamis dan matikan monitor saat tidak digunakan.

## <span id="page-23-0"></span>**Menyiapkan Monitor**

## **Memasang Dudukan**

- **CATATAN: Dudukan tidak terpasang saat monitor dikirim dari pabrik.**
- **CATATAN: Tindakan ini berlaku untuk monitor dengan dudukan. Bila Anda membeli dudukan lain, lihat panduan pemasangan dudukan terkait yang berisi petunjuk pemasangan.**

#### **PERHATIAN: Jangan keluarkan monitor dari kotak kemasan sebelum memasang dudukan.**

Untuk memasang dudukan monitor:

- **1.** Ikuti petunjuk pada tutup karton untuk mengeluarkan dudukan dari bantalan atas yang menahannya.
- **2.** Masukkan bilah alas dudukan sepenuhnya ke dalam slot dudukan.
- **3.** Angkat tuas sekrup, lalu putar searah putaran jarum jam.
- **4.** Setelah mengencangkan sekrup, lipat tuas sekrup hingga datar dalam reses.

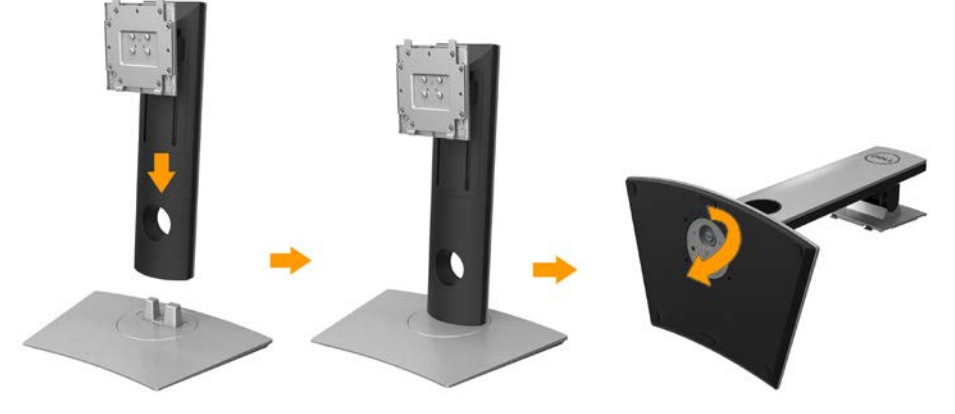

**5.** Angkat penutup, seperti yang ditunjukkan, agar dapat menampilkan area VESA untuk rangka dudukan.

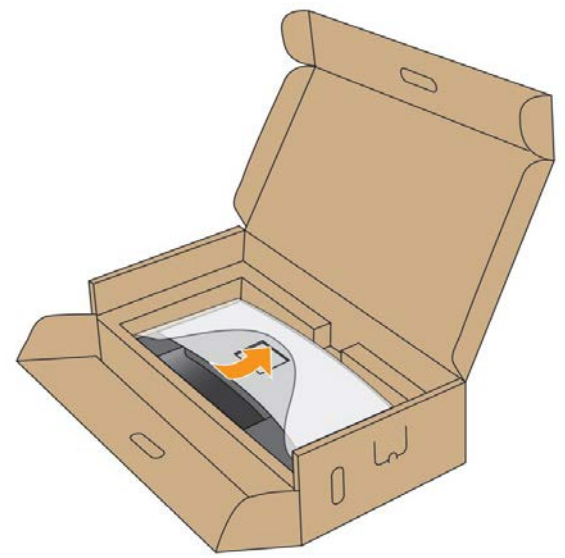

- **6.** Pasang rangka dudukan ke monitor:
	- **a.** Pasang dua tab di bagian atas dudukan ke lekukan di bagian belakang monitor.
	- **b.** Tekan dudukan hingga terpasang ke tempatnya.

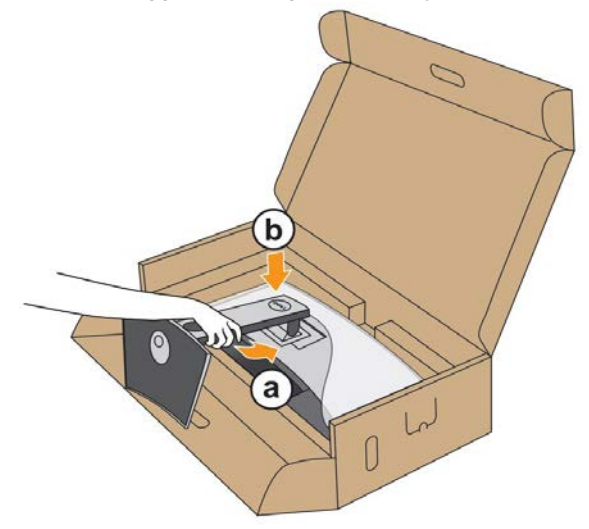

**DEL** 

- **7.** Letakkan monitor dalam posisi tegak
	- **a.** Geser satu tangan di area lubang pada bantalan bawah dan gunakan tangan lain untuk menahan dudukan.
	- **b.** Angkat monitor dengan hati-hati untuk mencegahnya dari tergelincir atau jatuh.

#### **PERHATIAN: Jangan tekan layar panel saat mengangkat monitor.**

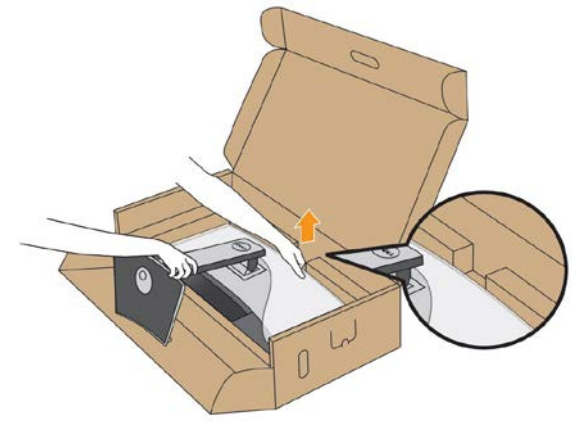

**8.** Lepaskan penutup dari monitor.

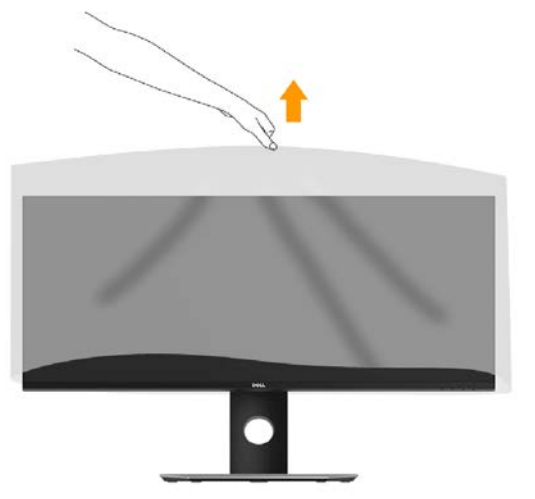

**CATATAN: Angkat monitor dengan hati-hati untuk mencegahnya dari tergelincir atau jatuh.**

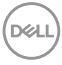

## <span id="page-26-2"></span><span id="page-26-0"></span>**Menyambungkan Monitor**

#### <span id="page-26-1"></span>**PERINGATAN: Sebelum Anda memulai prosedur apa pun pada bagian ini, ikuti [Petunjuk Keselamatan](#page-26-1).**

Untuk menyambungkan monitor ke komputer:

- **1.** Matikan komputer, lalu lepas kabel daya.
- **2.** Sambungkan DisplayPort, Mini-DP ke DP atau kabel HDMI ke port video yang sesuai di bagian belakang komputer.

#### **Menyambungkan Kabel HDMI**

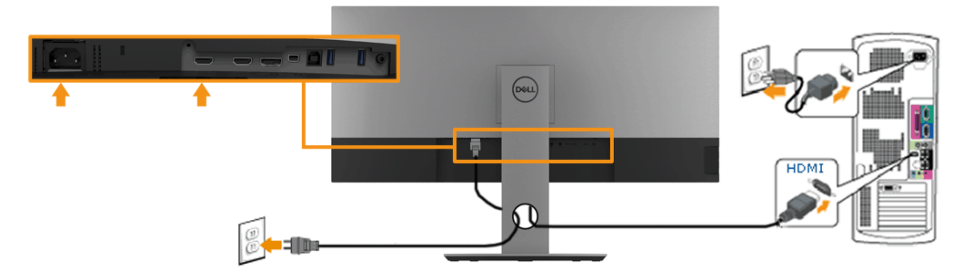

#### **Menyambungkan kabel DisplayPort (DP ke DP)**

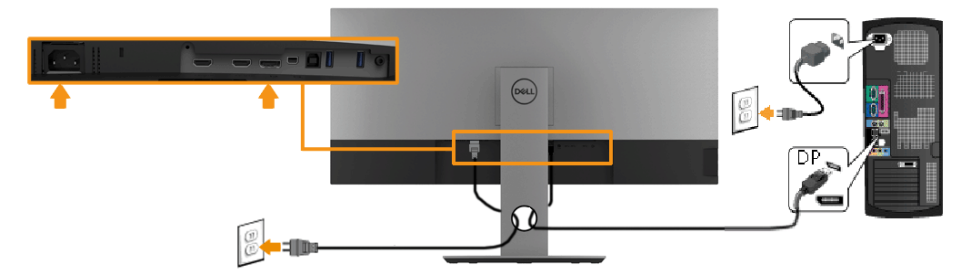

#### **Menyambungkan kabel DisplayPort (Mini-DP ke DP)**

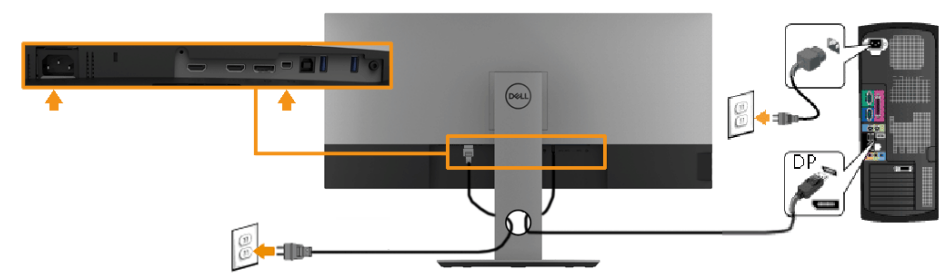

nel

#### <span id="page-27-0"></span>**Menyambungkan kabel USB 3.0**

**CATATAN:** Untuk mencegah kerusakan atau kehilangan data, sebelum mengganti port upstream USB, pastikan TIDAK ADA perangkat penyimpanan USB yang digunakan komputer tersambung ke port upstream USB monitor**.**

Setelah selesai menyambungkan kabel **Mini-DP / Mini-DP / HDMI** , ikuti prosedur di bawah untuk menyambungkan kabel USB ke komputer dan menyelesaikan pemasangan monitor:

- **1.** Sambungkan port USB upstream (kabel tersedia) ke port USB 3.0 yang sesuai di komputer. (Untuk informasi rinci, lihat **tampilan Samping** .)
- **2.** Sambungkan periferal USB ke port USB 3.0 downstream pada monitor.
- **3.** Pasang kabel daya untuk komputer dan monitor ke stopkontak terdekat.
- **4.** Hidupkan monitor dan komputer.

Jika monitor menampilkan gambar, berarti pemasangan selesai. Jika gambar tidak muncul di layar, lihat **Mengatasi Masalah**.

**5.** Gunakan slot kabel pada dudukan monitor untuk mengatur kabel.

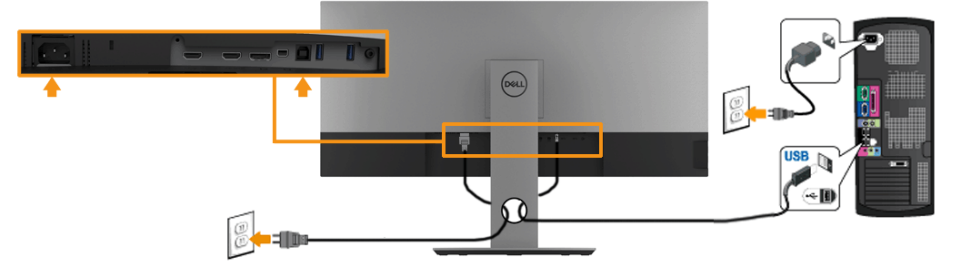

**CATATAN: Gambar hanya digunakan sebagai ilustrasi. Tampilan di komputer dapat berbeda.** 

## <span id="page-28-0"></span>**Mengatur Kabel**

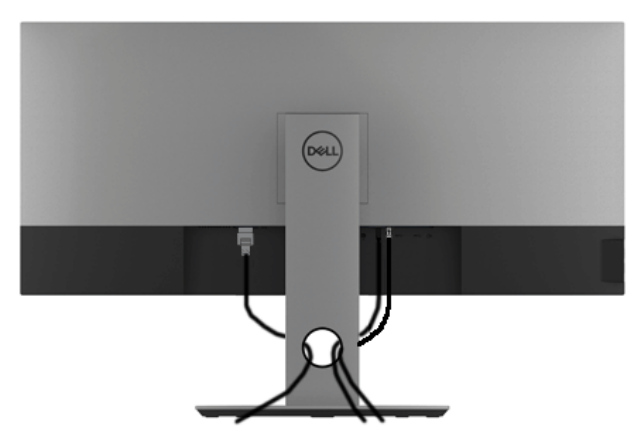

Setelah memasang semua kabel yang diperlukan ke monitor dan komputer, (lihat **[Menyambungkan Monitor](#page-26-2)** untuk pemasangan kabel), atur semua kabel seperti ditunjukkan di atas.

DØLI

## <span id="page-29-0"></span>**Melepas Dudukan Monitor**

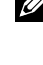

**CATATAN: Agar layar LCD tidak tergores sewaktu melepas dudukan, pastikan monitor diletakkan di atas permukaan yang lembut dan bersih.**

**CATATAN: Tindakan ini berlaku untuk monitor dengan dudukan. Bila Anda membeli dudukan lain, lihat panduan pemasangan dudukan terkait untuk petunjuk persiapan.**

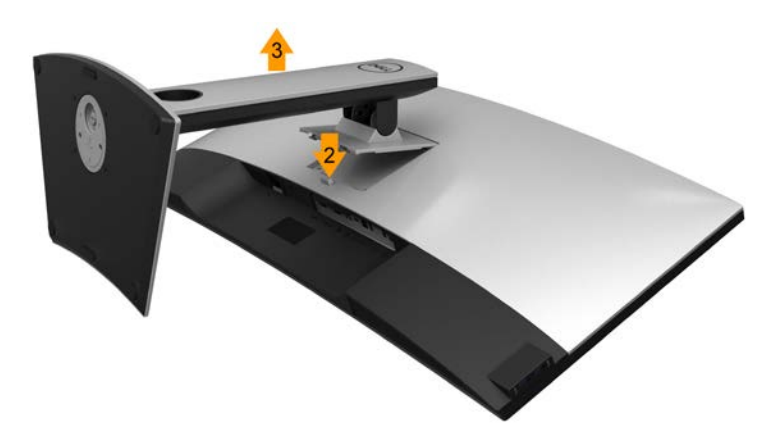

Untuk melepas dudukan:

- **1.** Letakkan monitor di atas permukaan yang rata.
- **2.** Tekan terus tombol pelepas dudukan.
- **3.** Angkat dudukan ke atas dan menjauhi monitor.

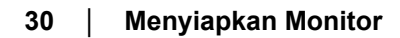

DEL

## <span id="page-30-0"></span>**Pemasangan di Dinding (Opsional)**

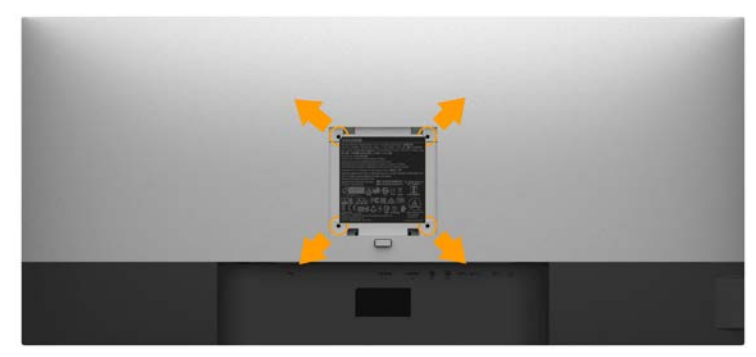

(Dimensi sekrup: M4 x 10 mm).

Ikuti petunjuk yang diberikan bersama kit pemasangan dudukan yang kompatibel dengan VESA.

- **1.** Letakkan panel monitor di atas kain lembut atau bantal pada permukaan meja yang datar dan stabil.
- **2.** Lepas dudukan.
- **3.** Gunakan obeng untuk melepas keempat sekrup yang mengencangkan penutup plastik.
- **4.** Pasang braket pemasangan dari kit pemasangan dinding ke monitor.
- **5.** Pasang LCD di dinding dengan mengikuti petunjuk yang diberikan bersama kit pemasangan dudukan.
	- **CATATAN: Hanya untuk digunakan dengan braket pemasangan dinding yang termasuk dalam daftar UL dengan kapasitas beban muatan/berat minimum sebesar 6,87 kg (P3418HW).**

## <span id="page-31-1"></span><span id="page-31-0"></span>**Mengoperasikan Monitor**

## **Menghidupkan Monitor**

Tekan tombol @ untuk menghidupkan monitor.

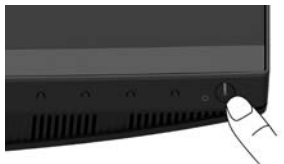

## **Menggunakan Kontrol Panel Depan**

**[Gunakan tombol](#page-7-1)** di bagian depan monitor untuk menyesuaikan pengaturan gambar.

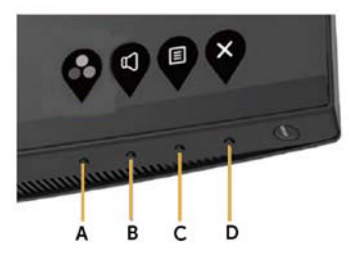

<span id="page-31-2"></span>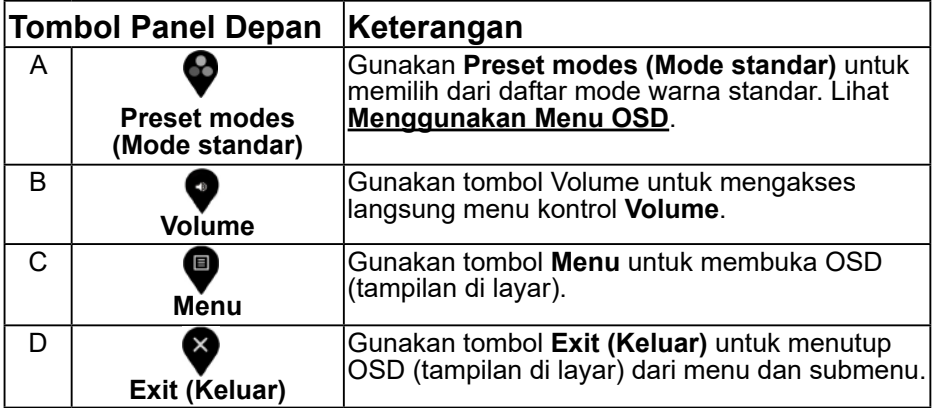

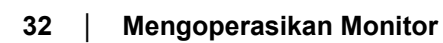

D&LI

#### <span id="page-32-0"></span>**Tombol Panel Depan**

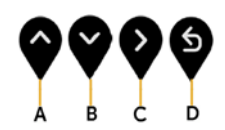

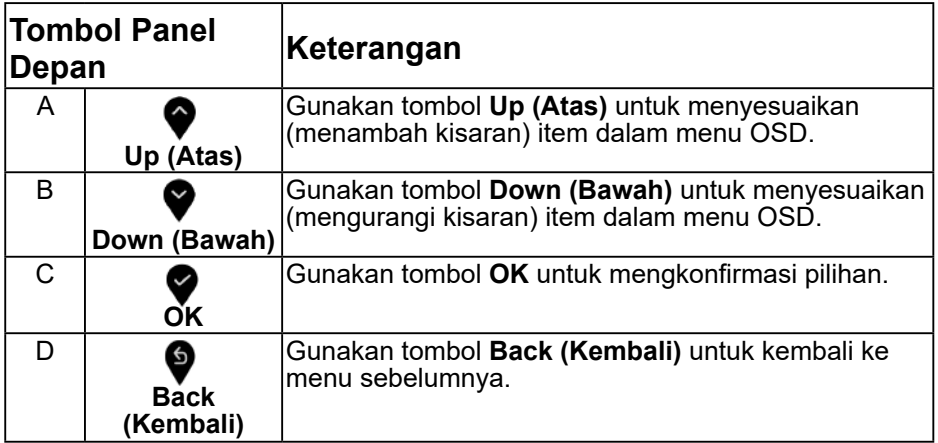

### <span id="page-32-1"></span>**Menggunakan Menu OSD (On-Screen Display)**

#### **Mengakses Sistem Menu**

- **CATATAN:** Jika Anda mengubah pengaturan, lalu melanjutkan ke menu lain atau keluar dari menu OSD, monitor akan menyimpan perubahan tersebut secara otomatis. Perubahan juga akan disimpan jika Anda mengubah pengaturan dan menunggu hingga menu OSD tertutup.
- **1.** Tekan tombol **i** untuk membuka menu OSD dan menampilkan menu utama.

#### **Menu Utama**

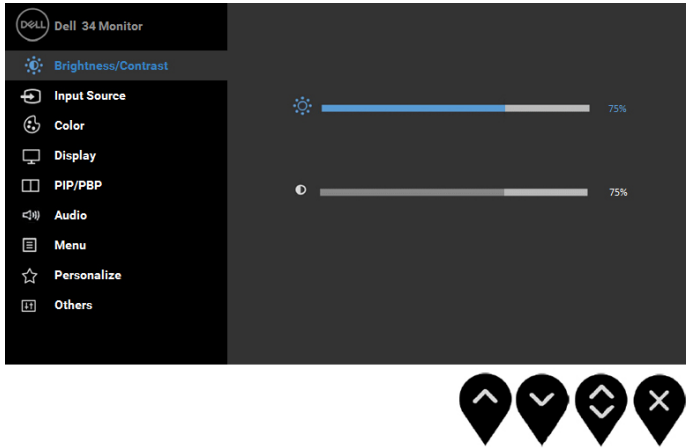

tombol  $\blacklozenge$  dan  $\blacklozenge$  untuk beralih di antara pilihan dalam Menu. Saat Anda beralih dari satu ikon ke ikon lainnya, nama pilihan akan disorot.

**2.** Tekan

**3.** Untuk memilih item yang disorot dalam menu, tekan kembali tombol  $\mathbf{\nabla}$ .

- 4. Tekan tombol  $\blacklozenge$  dan  $\blacklozenge$  untuk memilih parameter yang diinginkan.
- **5.** Tekan tombol  $\blacktriangledown$  untuk membuka panel geser, lalu gunakan tombol atau  $\blacktriangledown$  , sesuai indikator pada menu, untuk membuat perubahan.
- **6.** Pilih  $\bullet$  untuk kembali ke menu sebelumnya tanpa menerima pengaturan aktif atau untuk menerima dan kembali ke menu sebelumnya.

Tabel di bawah ini berisi daftar semua pilihan menu OSD beserta fungsinya.

DØL

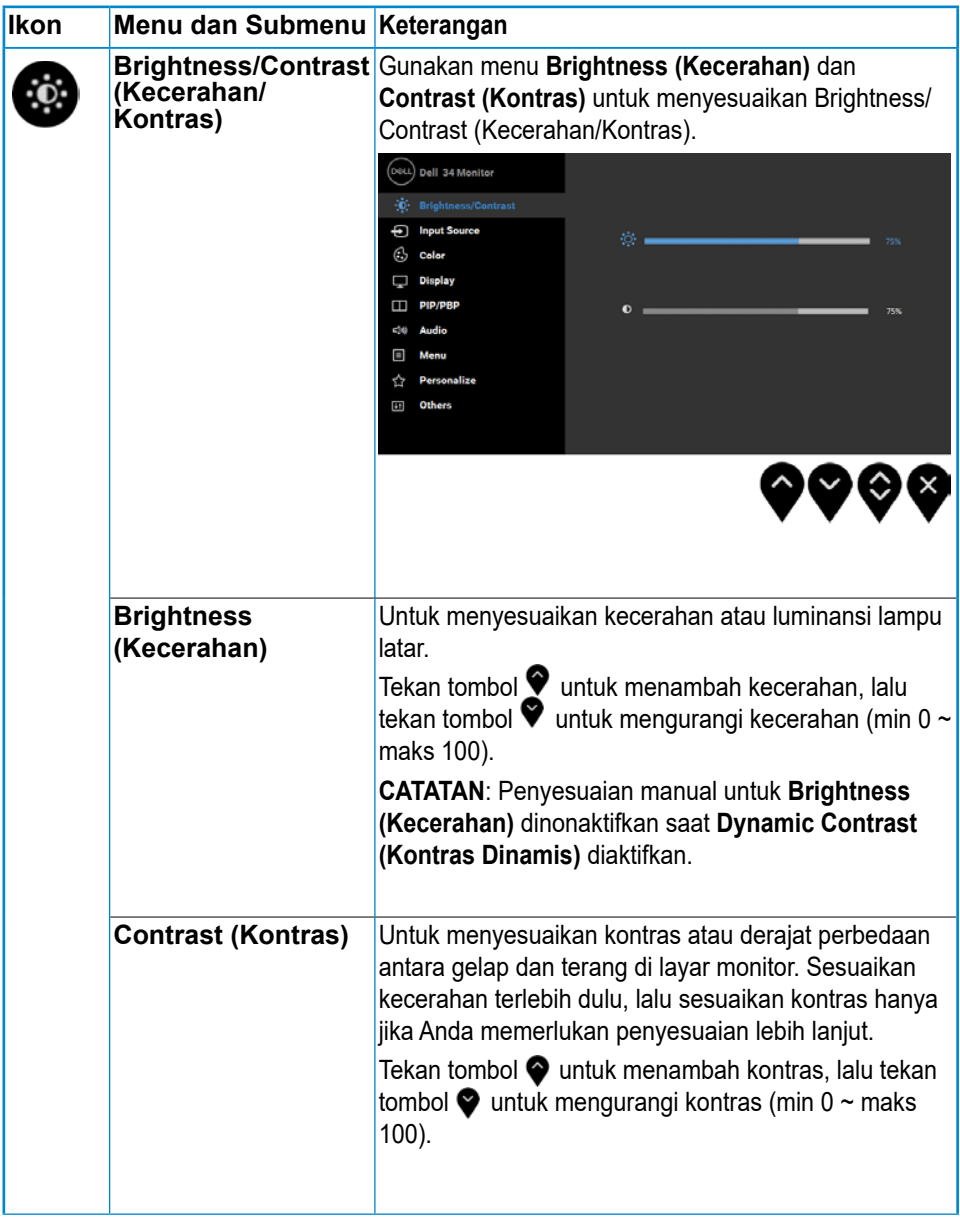

(dell

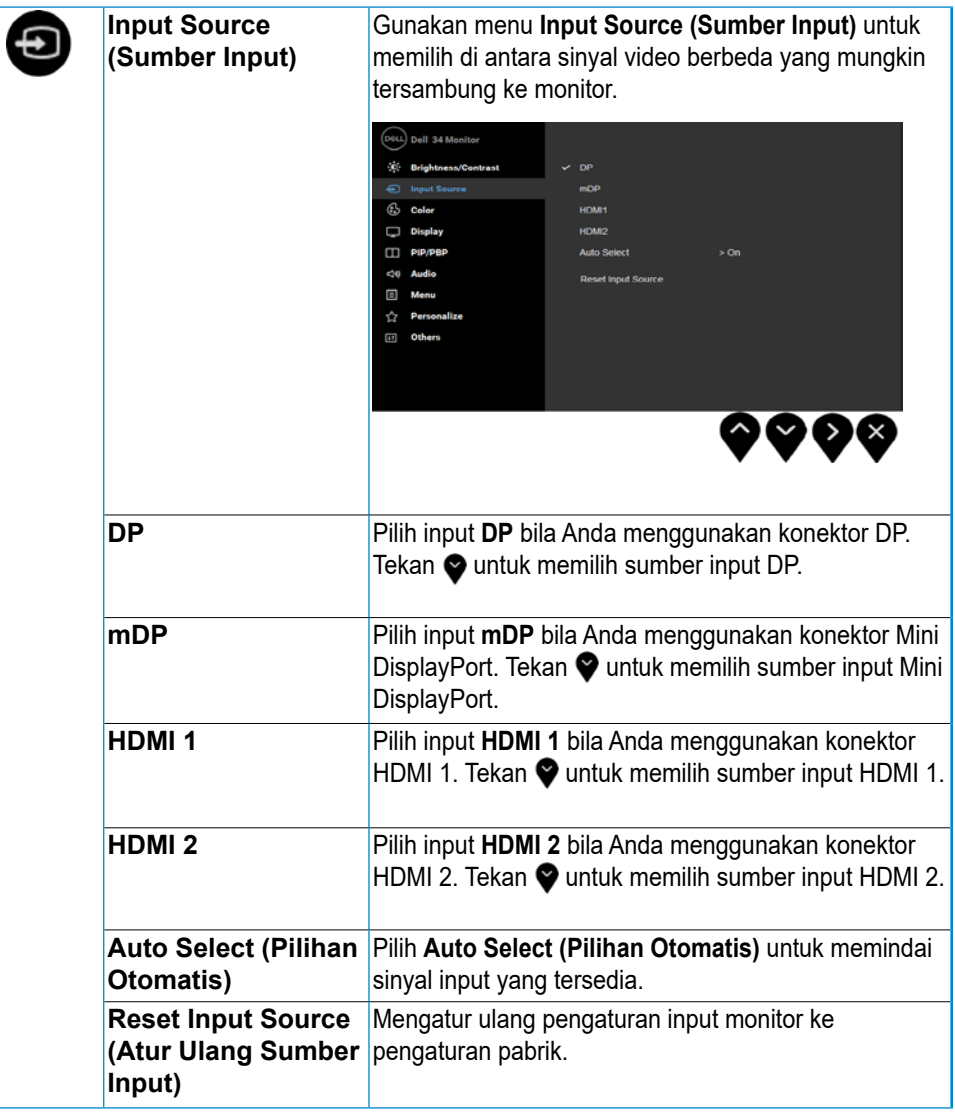

(dell

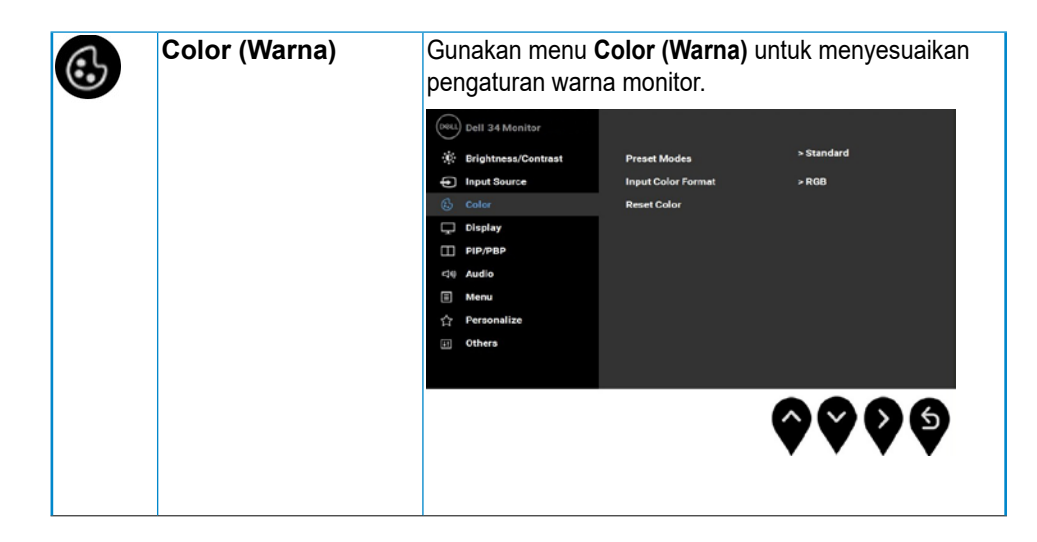

**D**ELL

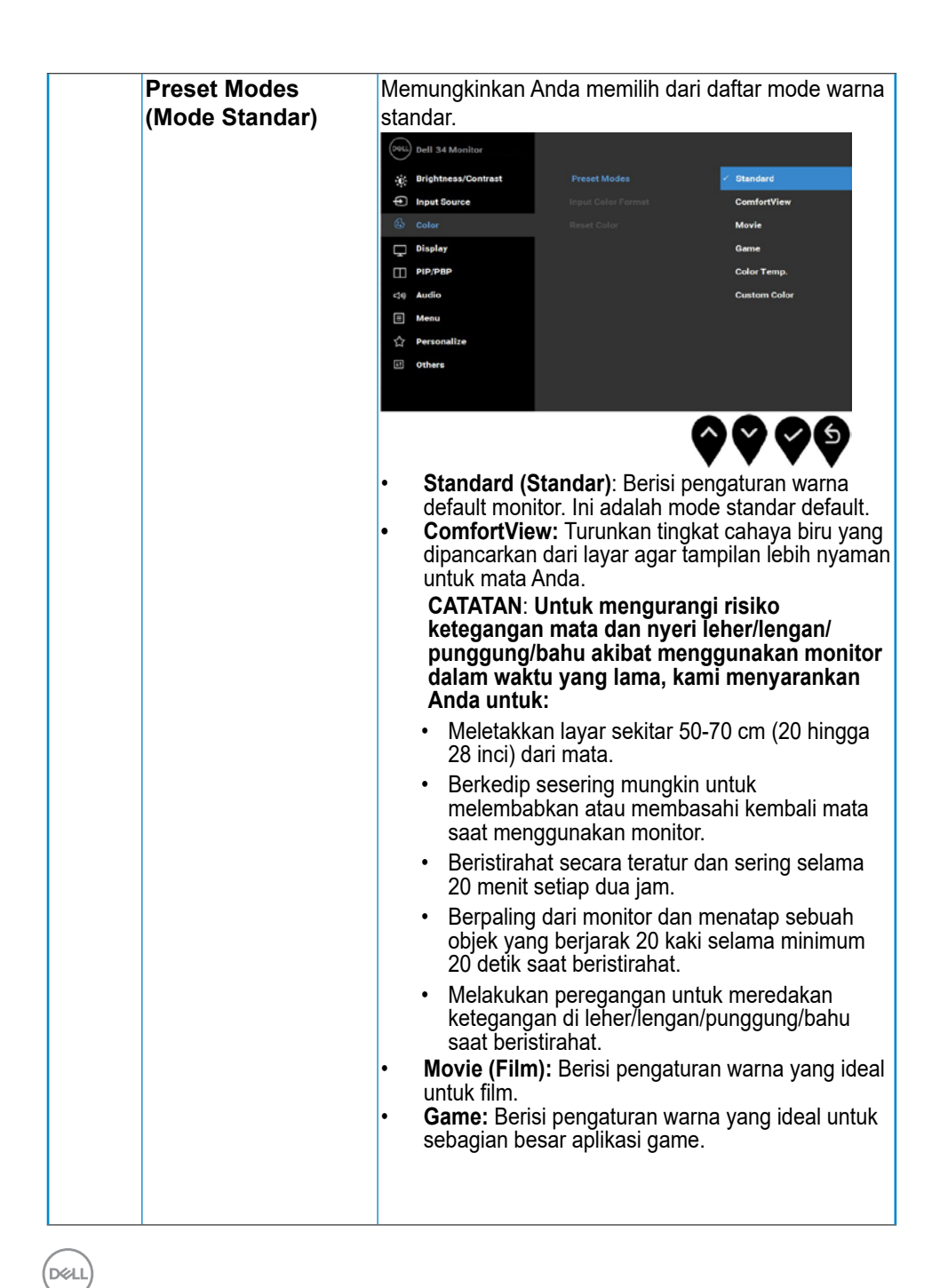

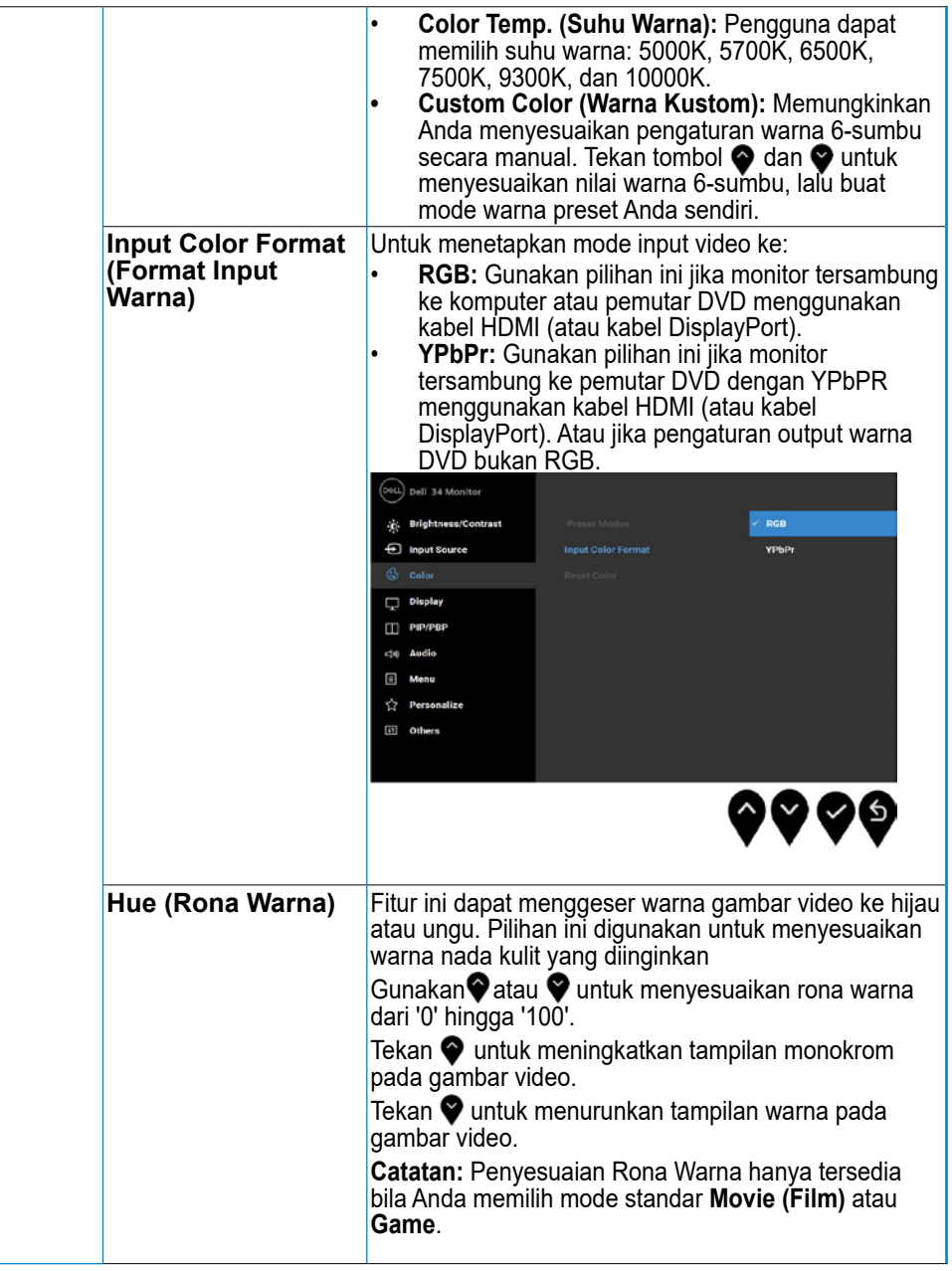

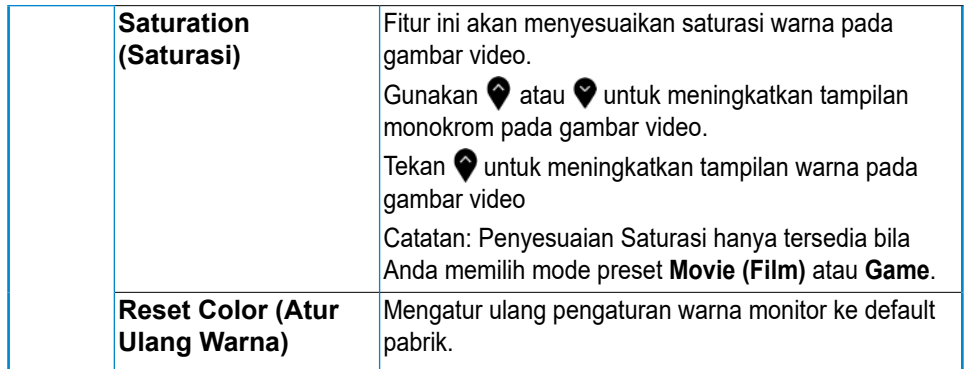

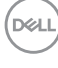

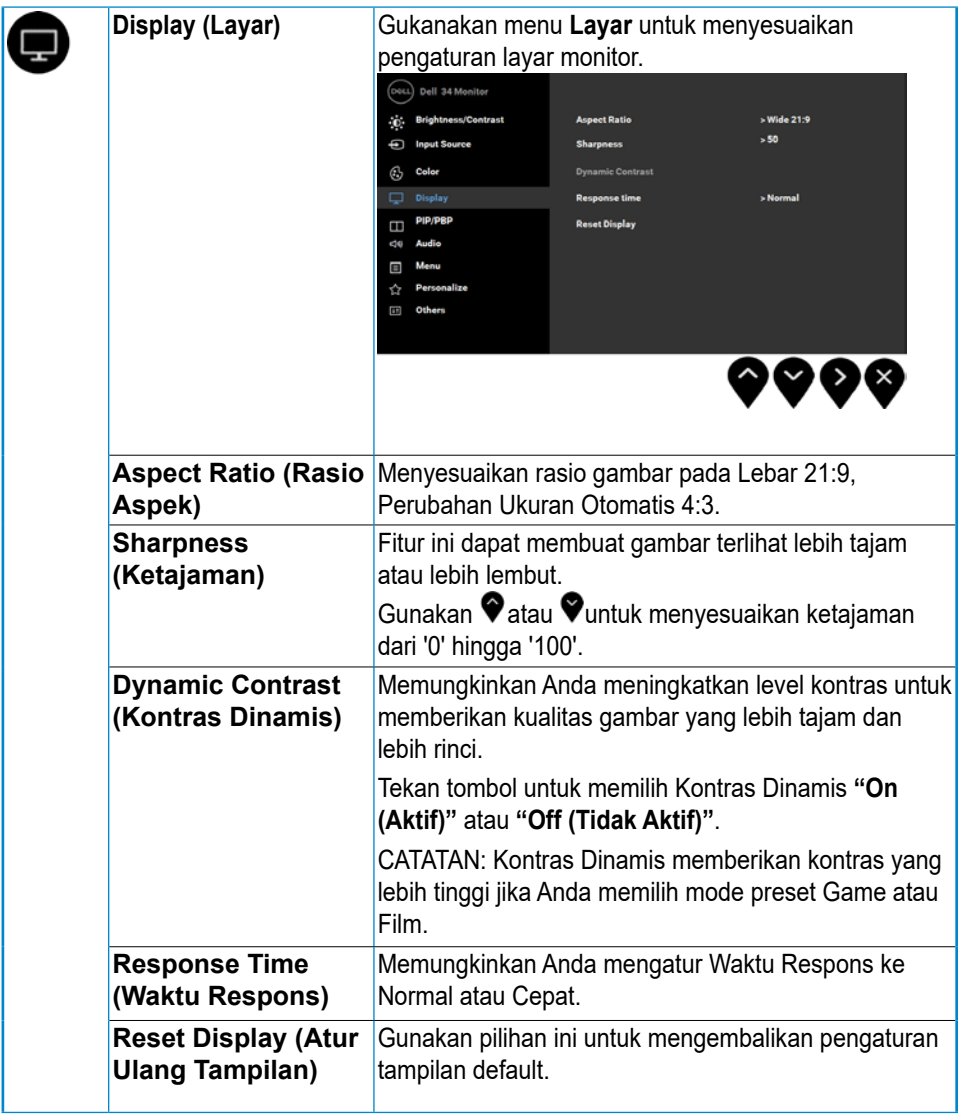

 $\overline{O}$ sll $\overline{O}$ 

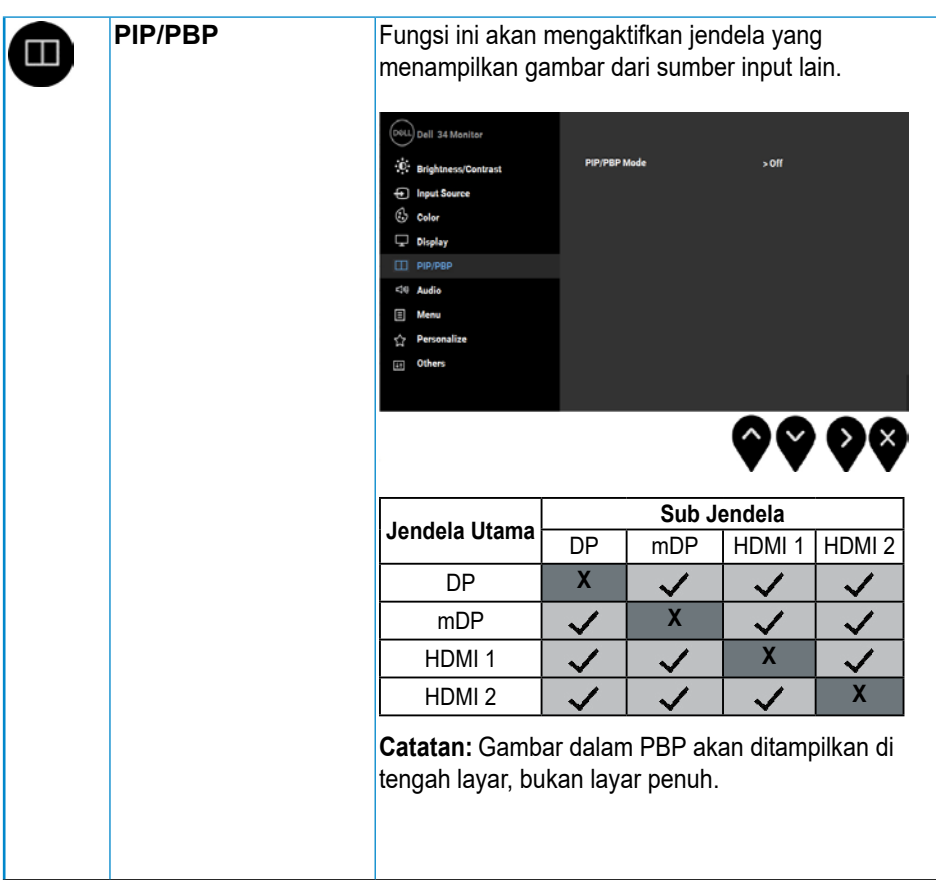

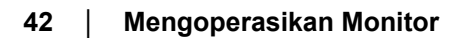

(dell

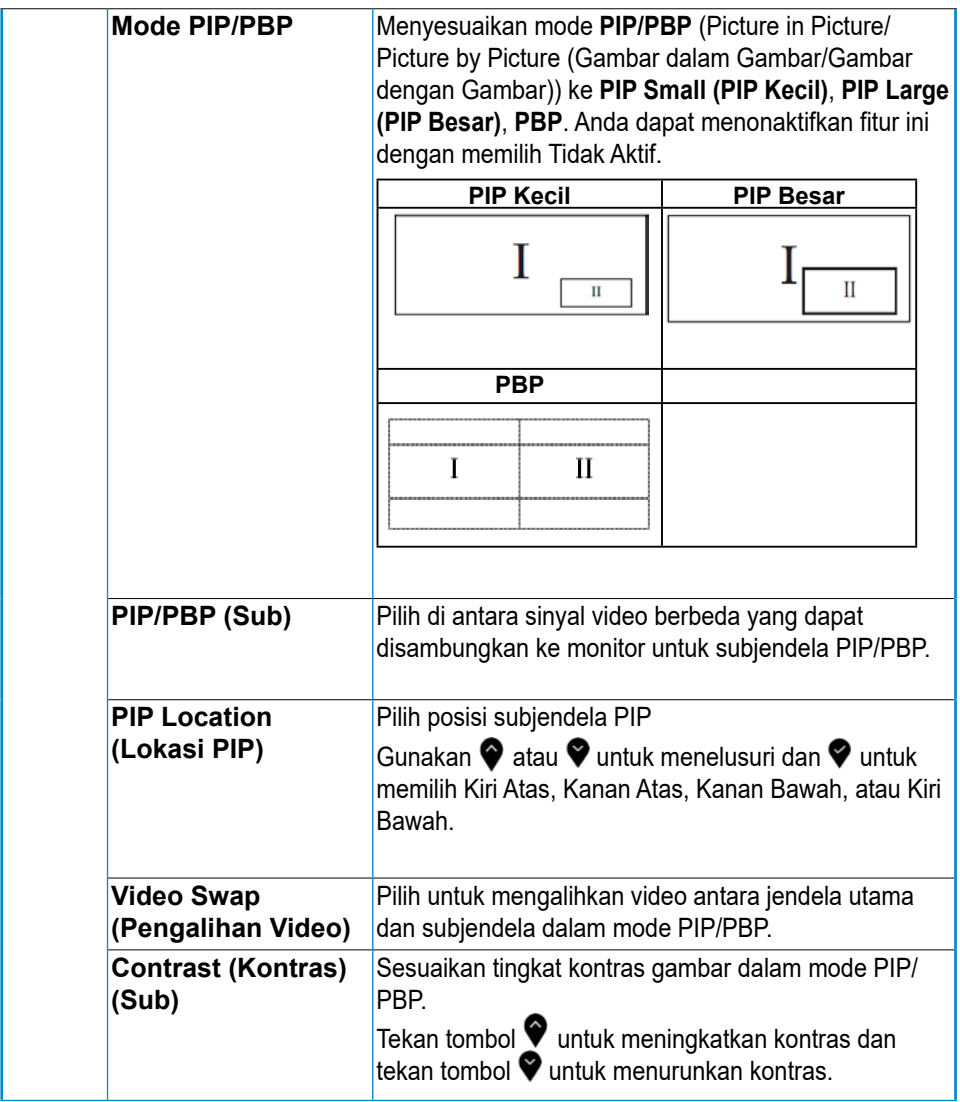

(DELL

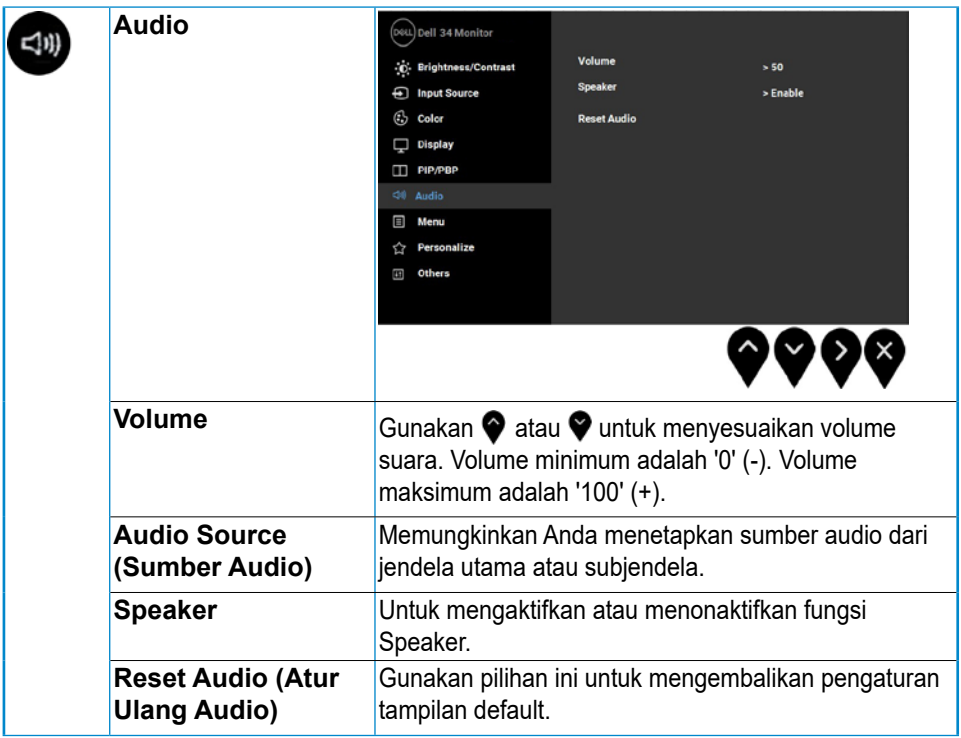

(dell

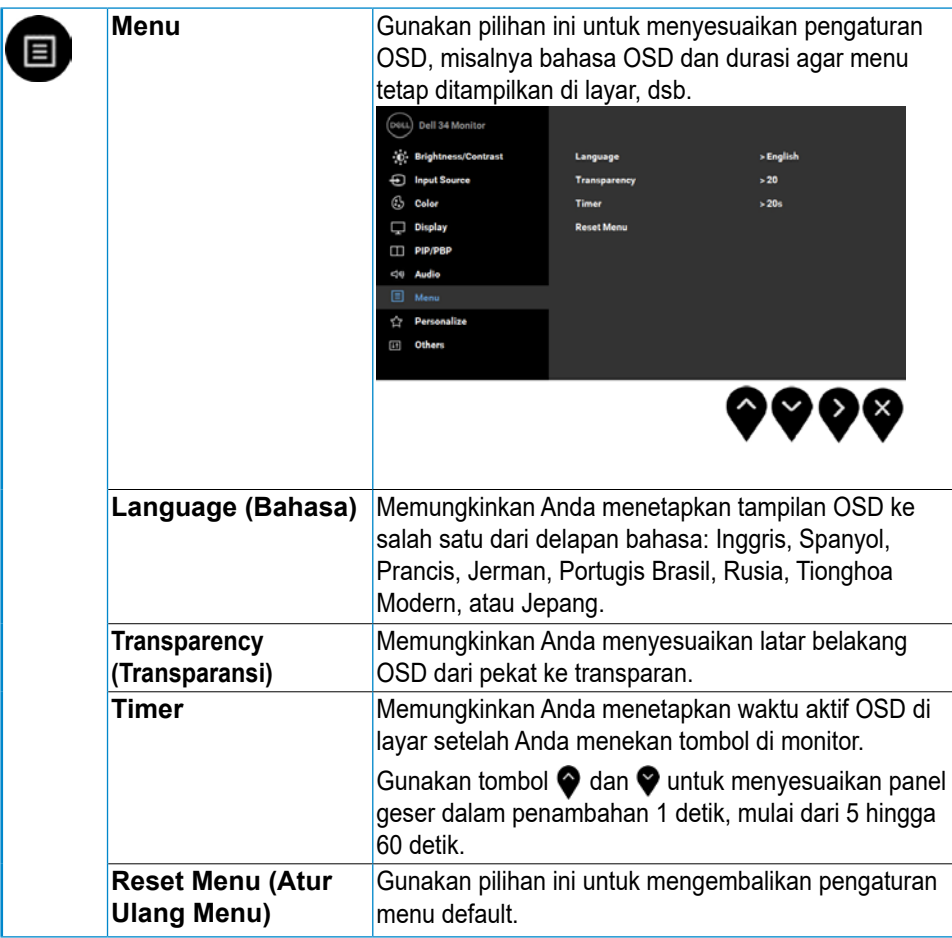

**D**<sup></sup>

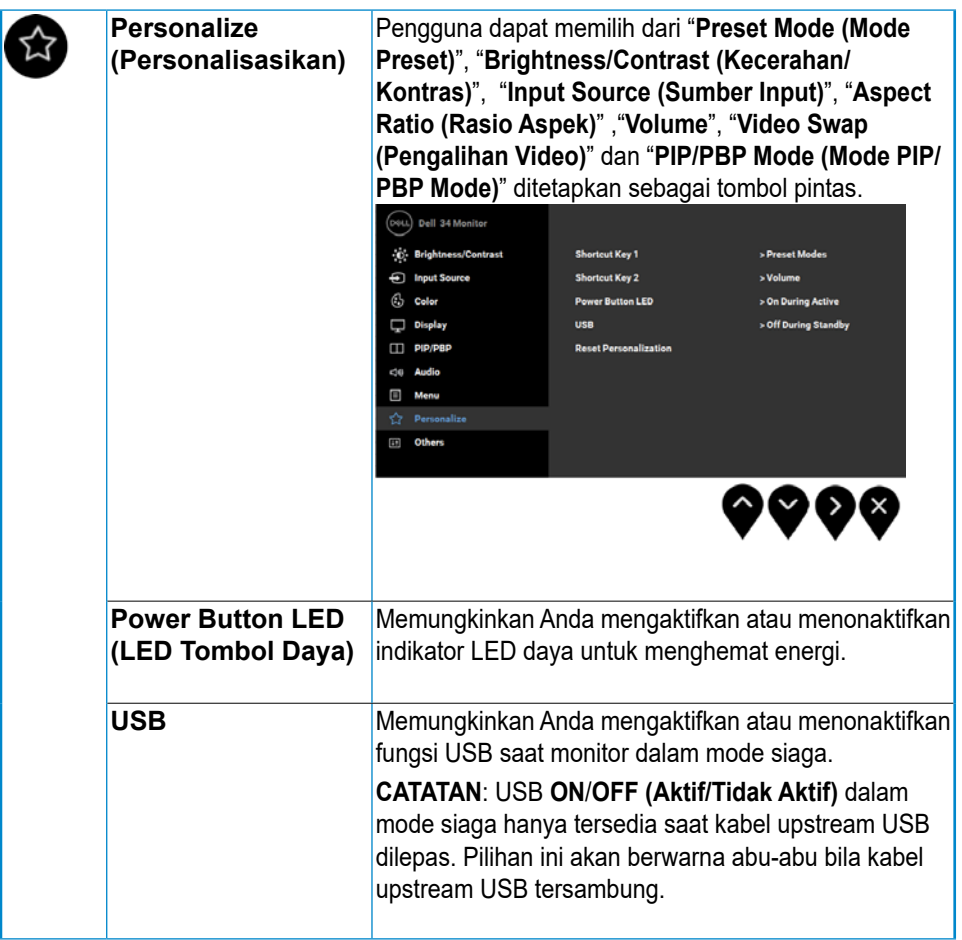

(dell

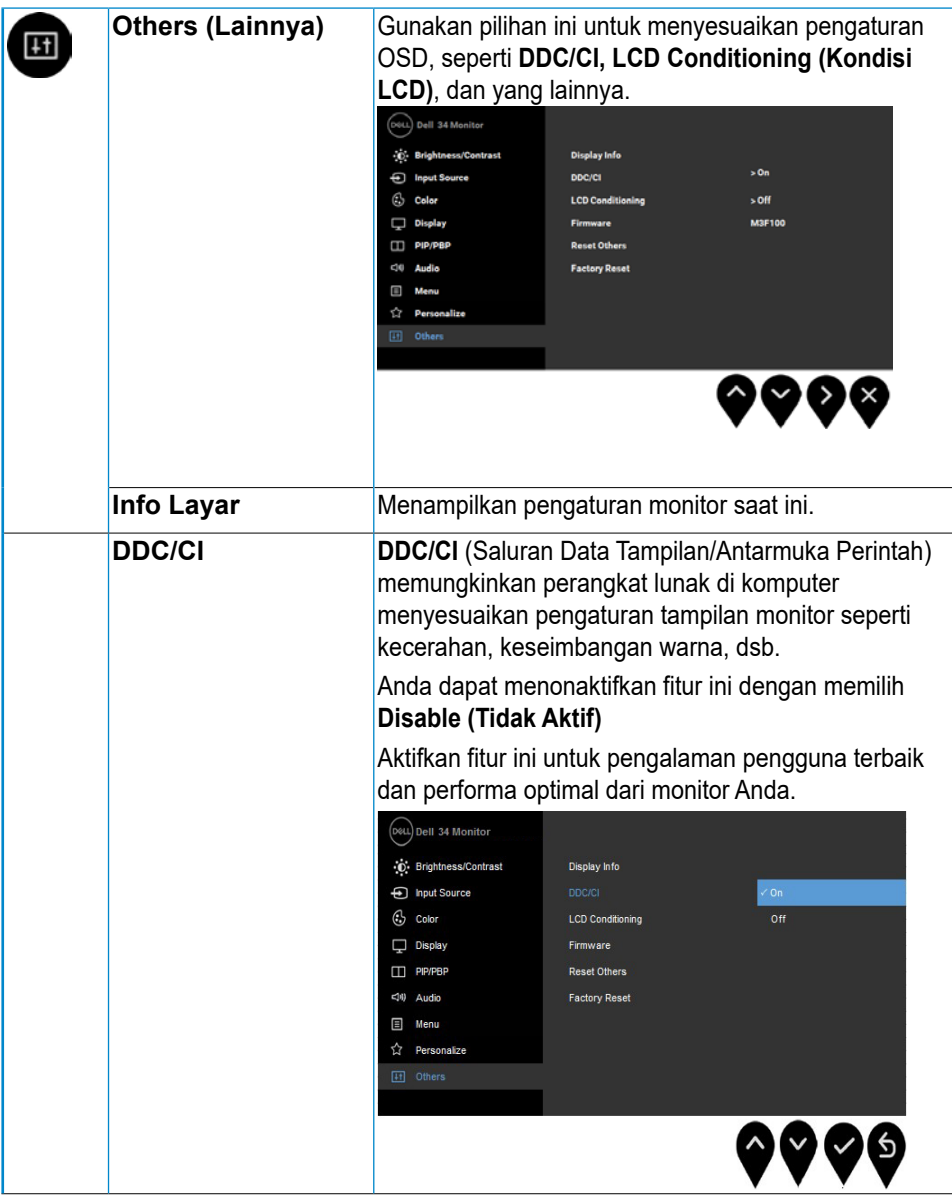

**DEL** 

<span id="page-47-0"></span>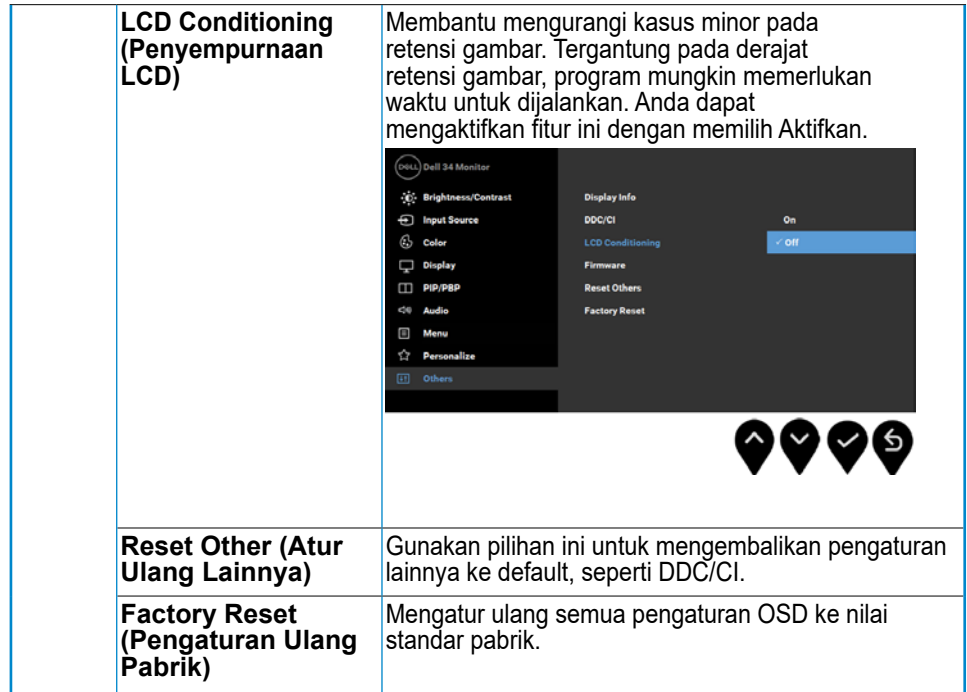

#### **Pesan OSD**

**DEL** 

Bila fitur **Dynamic Contrast (Kontras Dinamis)** diaktifkan (dalam mode preset berikut: **Game** atau **Movie (Film)**), maka penyesuaian kecerahan manual akan dinonaktifkan.

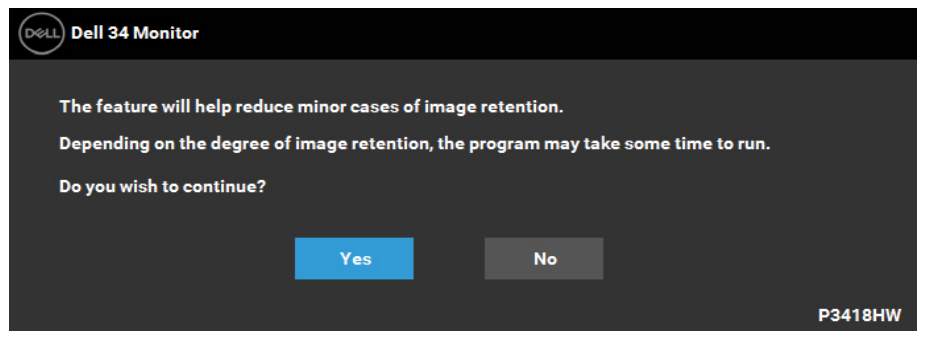

Bila monitor tidak mendukung mode resolusi tertentu, pesan berikut akan ditampilkan:

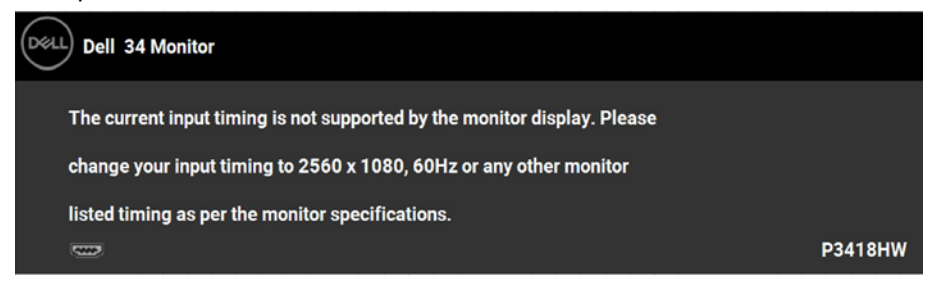

Hal ini berarti monitor tidak dapat mensinkronisasi dengan sinyal yang diterima dari komputer. Lihat **[Monitor Specifications \(Spesifikasi Monitor\)](#page-10-1)** untuk kisaran frekuensi horizontal dan vertikal yang dapat digunakan monitor ini. Mode yang disarankan adalah 2560 x 1080.

Pesan berikut akan ditampilkan sebelum fungsi DDC/CI dinonaktifkan:

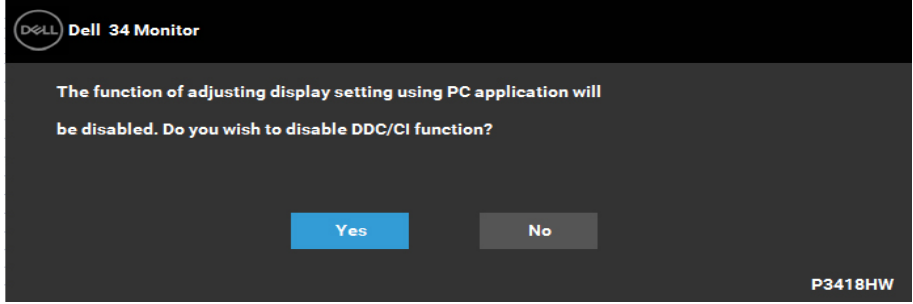

Bila monitor beralih ke mode **Power Save (Hemat Daya)**, pesan berikut akan ditampilkan di layar:

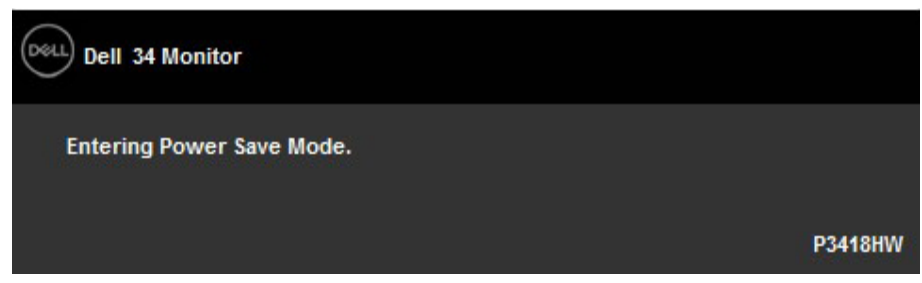

Aktifkan komputer dan monitor untuk mendapatkan akses ke **[OSD](#page-32-1)**.

Jika Anda menekan tombol selain tombol daya, tergantung pada input yang dipilih, pesan berikut akan ditampilkan:

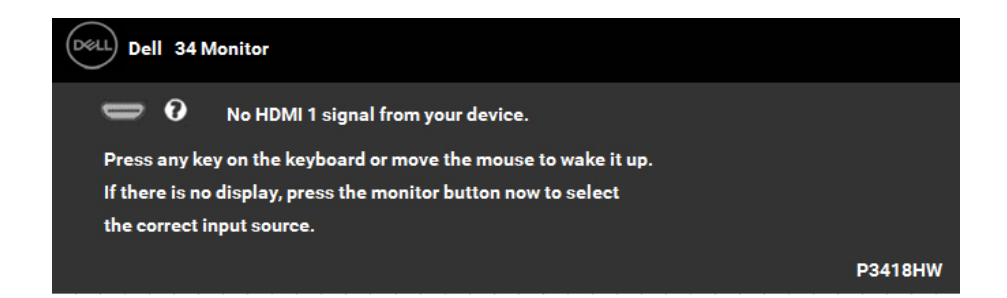

Jika kabel DP, mDP, HDMI 1 atau HDMI 2 tidak tersambung, kotak dialog mengambang, seperti yang ditunjukkan di bawah, akan muncul. Monitor akan beralih ke **Power Save Mode after 4 minutes (Mode Hemat Daya setelah 4 menit)** if left at this state .

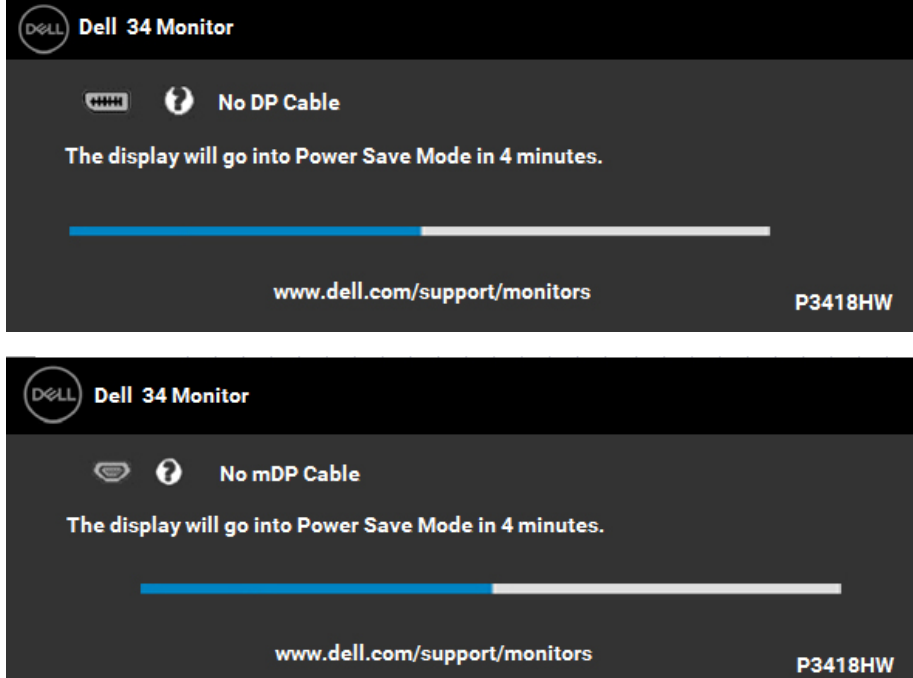

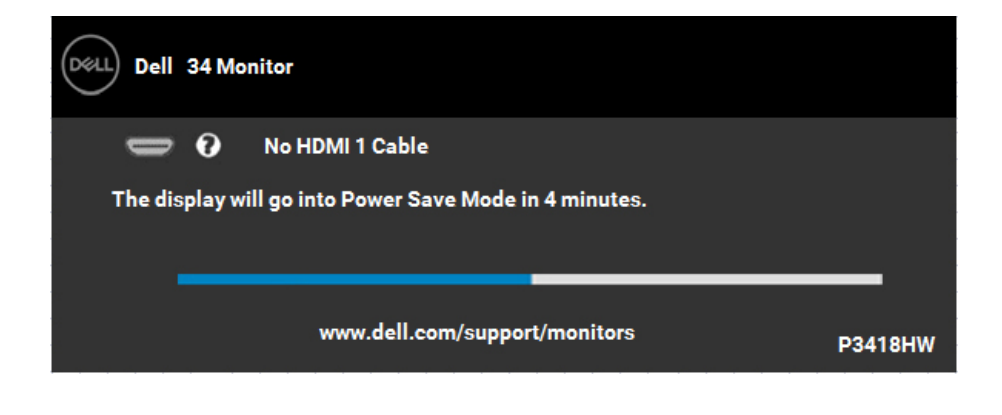

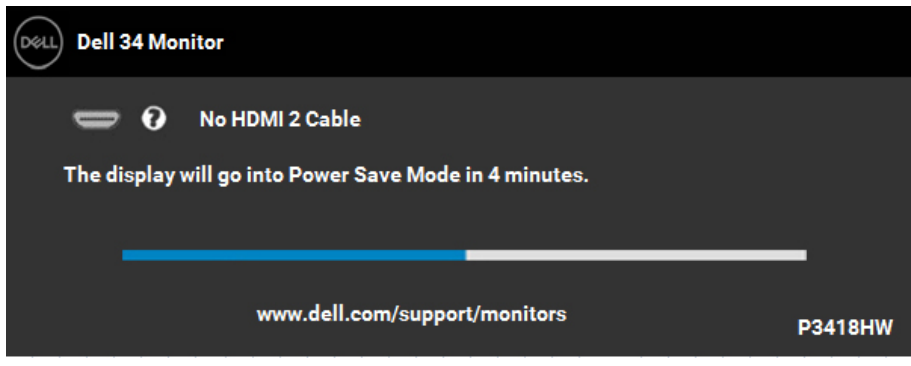

Lihat **Mengatasi Masalah** untuk informasi selengkapnya.

**D**<sup>2</sup>LL

## <span id="page-51-0"></span>**Menetapkan Resolusi Maksimum**

Untuk performa layar yang optimal saat menggunakan sistem operasi Microsoft Windows, tetapkan resolusi layar ke 2560 x 1080 piksel dengan melakukan langkah-langkah berikut:

#### **Di Windows Vista, Windows 7, Windows 8, atau Windows 8.1:**

- **1.** Hanya untuk Windows 8 atau Windows 8.1, pilih ubin Desktop untuk beralih ke desktop klasik.
- **2.** Klik kanan desktop, lalu klik **Screen Resolution (Resolusi Layar)**.
- **3.** Klik daftar dropdown pada resolusi layar, lalu pilih **2560 x 1080**.
- **4.** Klik **OK**.

#### **Pada Windows 10**:

- **1.** Klik kanan desktop, lalu klik **Display settings (Pengaturan tampilan)**.
- **2.** Klik **Advanced display settings (Pengaturan tampilan lanjutan).**
- **3.** Klik daftar dropdown **Resolution (Resolusi)**, lalu pilih 2560 x 1080.
- **4.** Klik **Apply**.

Jika pilihan 2560 x 1080 tidak ditampilkan, Anda mungkin harus memperbarui driver grafis. Pilih skenario di bawah ini yang paling sesuai dengan sistem komputer yang Anda gunakan, lalu ikuti petunjuk yang diberikan

- **[Jika Anda memiliki desktop Dell atau PC Dell dengan akses Internet](#page-52-1)**
- **[Jika Anda memiliki desktop, PC, atau kartu grafis selain Dell](#page-52-2)**

DEL

#### <span id="page-52-1"></span><span id="page-52-0"></span>**Jika Anda memiliki desktop Dell atau PC Dell dengan akses Internet**

- **1.** Kunjungi<http://www.dell.com/support>, masukkan tag servis, lalu download driver terkini untuk kartu grafi Anda
- **2.** Setelah menginstal driver untuk adapter grafis coba tetapkan kembali resolusi ke 2560 x 1080.

**CATATAN:** Jika Anda tidak dapat menetapkan resolusi ke 2560 x 1080, hubungi Dell untuk mendapatkan informasi tentang adapter kartu grafis yang mendukung resolusi tersebut.

#### <span id="page-52-2"></span>**Jika Anda memiliki desktop, PC, atau kartu grafis selain Dell**

Di Windows Vista, Windows 7, Windows 8, atau Windows 8.1:

- **1.** Hanya untuk Windows 8 atau Windows 8.1, pilih ubin Desktop untuk beralih ke desktop klasik.
- **2.** Klik kanan desktop, lalu klik **Personalization (Personalisasi)**.
- **3.** Klik Ubah Pengaturan Tampilan.
- **4.** Klik Pengaturan Lanjutan.
- **5.** Kenali produsen pengontrol grafi dari keterangan di bagian atas jendela (misalnya, NVIDIA, ATI, Intel, dll.).
- **6.** Kunjungi situs web produsen kartu grafi untuk mengetahui driver terbaru (misalnya,<http://www.ATI.com> atau <http://www.NVIDIA.com>).
- **7.** Setelah menginstal driver untuk adapter grafis coba tetapkan kembali resolusi ke 2560 x 1080.

#### **Pada Windows 10**:

- **1.** Klik kanan desktop, lalu klik **Display settings (Pengaturan tampilan)**.
- **2.** Klik **Advanced display settings (Pengaturan tampilan lanjutan).**
- **3.** Klik **Display adapter properties (Tampilkan properti adapter).**
- **4.** Kenali produsen pengontrol grafi dari keterangan di bagian atas jendela (misalnya, NVIDIA, ATI, Intel, dll.).
- **5.** Kunjungi situs web produsen kartu grafi untuk mengetahui driver terbaru (misalnya, http://www.ATI.com atau http://www.NVIDIA.com).
- **6.** Setelah menginstal driver untuk adapter grafis coba tetapkan kembali resolusi ke 2560 x 1080.

**CATATAN:** Jika Anda tidak dapat menetapkan resolusi ke 2560 x 1080, hubungi produsen komputer atau pertimbangkan untuk membeli adapter grafis yang akan mendukung resolusi video 2560 x 1080.

## <span id="page-53-0"></span>**Menggunakan Miring, Putar, dan Pemanjangan Vertikal**

#### **Miring, Putar**

Dengan dudukan terpasang ke monitor, Anda dapat memiringkan dan memutar monitor untuk mendapatkan sudut pandang yang paling nyaman.

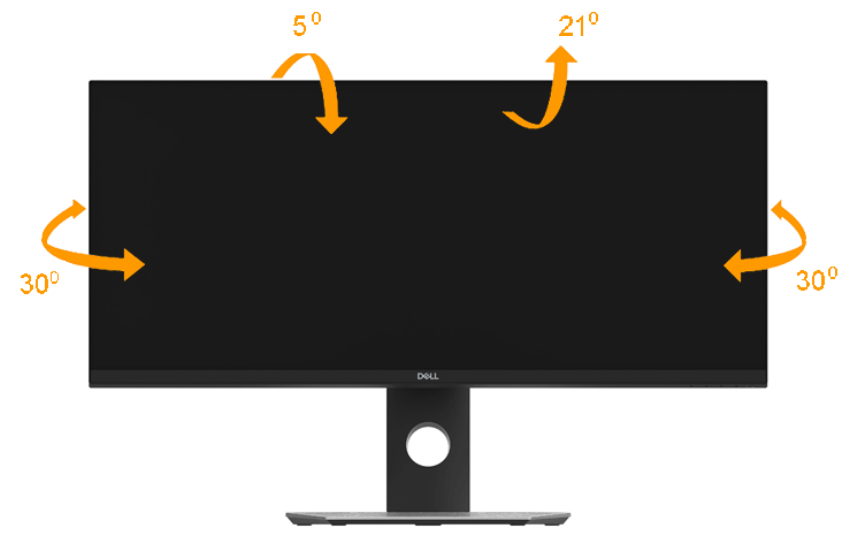

**CATATAN: Dudukan tidak terpasang saat monitor dikirim dari pabrik.**

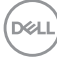

<span id="page-54-0"></span>**Pemanjangan Vertikal**

**CATATAN: Dudukan akan memanjang secara vertikal hingga 115±5 mm. Gambar di bawah ini menunjukkan cara memanjangkan dudukan secara vertikal.**

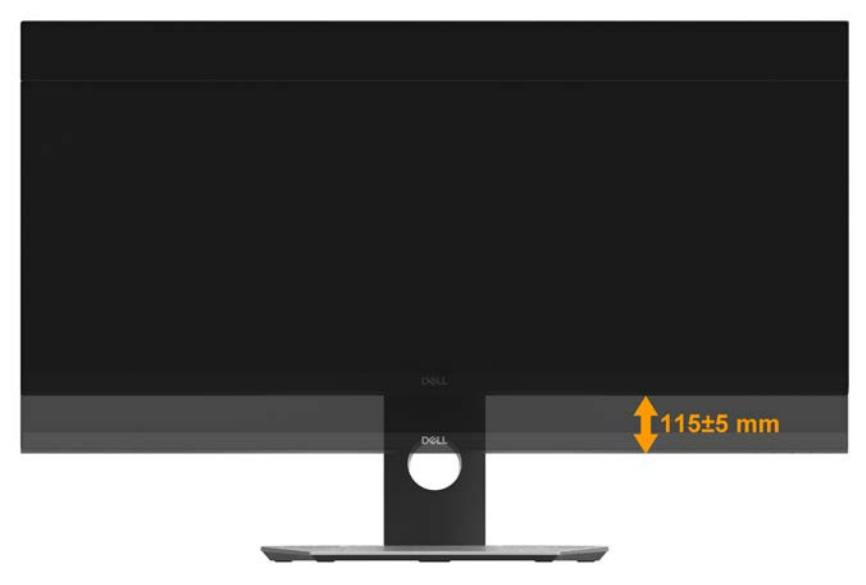

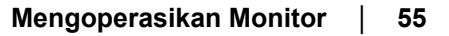

**DEL** 

## <span id="page-55-0"></span>**Mengatasi Masalah**

**PERINGATAN: Sebelum Anda memulai prosedur apa pun pada bagian ini, ikuti [Safety Instructions \(Petunjuk Keselamatan\)](#page-64-2)**

## **Uji Mandiri**

Monitor ini dilengkapi fitur uji mandiri yang memungkinkan Anda memeriksa apakah monitor berfungsi dengan baik. Jika monitor dan komputer telah tersambung dengan benar namun layar monitor tetap gelap, jalankan uji mandiri monitor dengan melakukan langkah-langkah berikut:

- **1.** Matikan komputer dan monitor.
- **2.** Lepas sambungan kabel video dari bagian belakang komputer.
- **3.** Hidupkan monitor.

Kotak dialog mengambang akan muncul di layar (dari latar belakang gelap) jika monitor tidak dapat mendeteksi sinyal video dan berfungsi dengan benar. Dalam mode uji mandiri, LED daya tetap berwarna putih. Selain itu, tergantung pada input yang dipilih, salah satu dialog yang ditampilkan di bawah ini akan terus bergulir di layar.

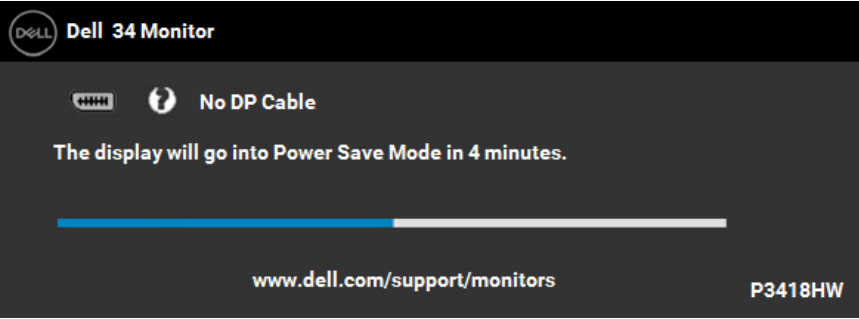

- **4.** Kotak ini akan muncul selama pengoperasian sistem normal, jika sambungan kabel video terlepas atau rusak. Monitor akan beralih ke **Power Save Mode after 4 minutes (Mode Hemat Daya setelah 4 menit)** jika dibiarkan dalam kondisi ini.
- **5.** Matikan monitor, sambungkan kembali kabel video, lalu hidupkan komputer dan monitor.

Jika layar monitor tetap gelap setelah Anda menjalankan prosedur sebelumnya, periksa pengontrol video dan komputer, karena monitor dapat berfungsi dengan baik.

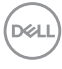

## <span id="page-56-0"></span>**Diagnosis Internal**

Monitor Anda dilengkapi program diagnosis internal yang dapat membantu Anda menentukan apakah ketidaknormalan layar yang dialami adalah masalah bawaan pada monitor, atau pada komputer maupun kartu video.

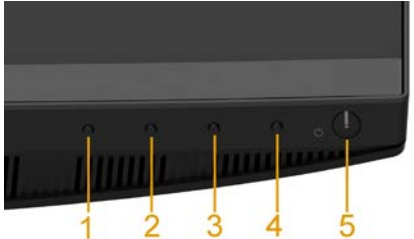

#### **CATATAN: Anda hanya dapat menjalankan diagnosis internal bila kabel video dilepas dan monitor berada dalam mode uji mandiri.**

Untuk menjalankan diagnosis internal:

- **1.** Pastikan layar bersih (tidak ada partikel debu di permukaan layar).
- **2.** Lepas kabel video dari bagian belakang komputer maupun monitor. Monitor akan beralih ke mode uji mandiri.
- **3.** Tekan terus **Button 1 (Tombol 1)** di panel depan selama 2 detik. Layar abuabu muncul.
- **4.** Periksa ketidaknormalan layar secara menyeluruh.
- **5.** Tekan kembali **Button 1 (Tombol 1)** pada panel depan. Warna layar berubah merah.
- **6.** Periksa ketidaknormalan layar.
- **7.** Ulangi langkah 5 dan 6 untuk memeriksa tampilan di layar hijau, biru, hitam, dan putih.

Tes ini selesai bila layar Teks muncul. Untuk keluar, tekan lagi **Button 1**  (**Tombol 1)**.

Jika Anda tidak mendeteksi ketidaknormalan layar apa pun setelah menggunakan program diagnosis internal, berarti monitor berfungsi baik. Periksa kartu video dan komputer.

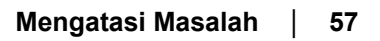

## <span id="page-57-0"></span>**Masalah Umum**

Tabel berikut berisi informasi umum tentang masalah monitor yang biasa terjadi dan mungkin Anda alami beserta kemungkinan solusinya.

<span id="page-57-1"></span>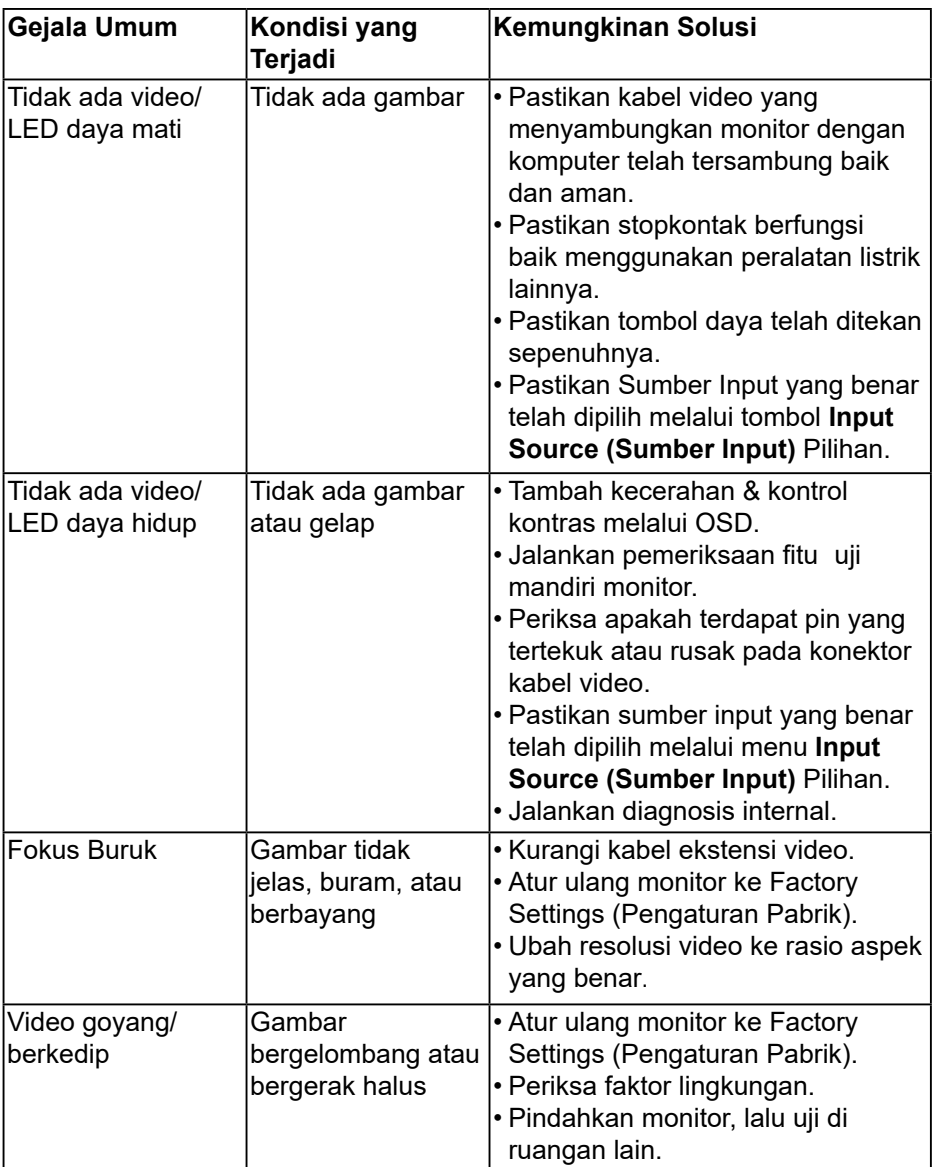

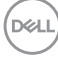

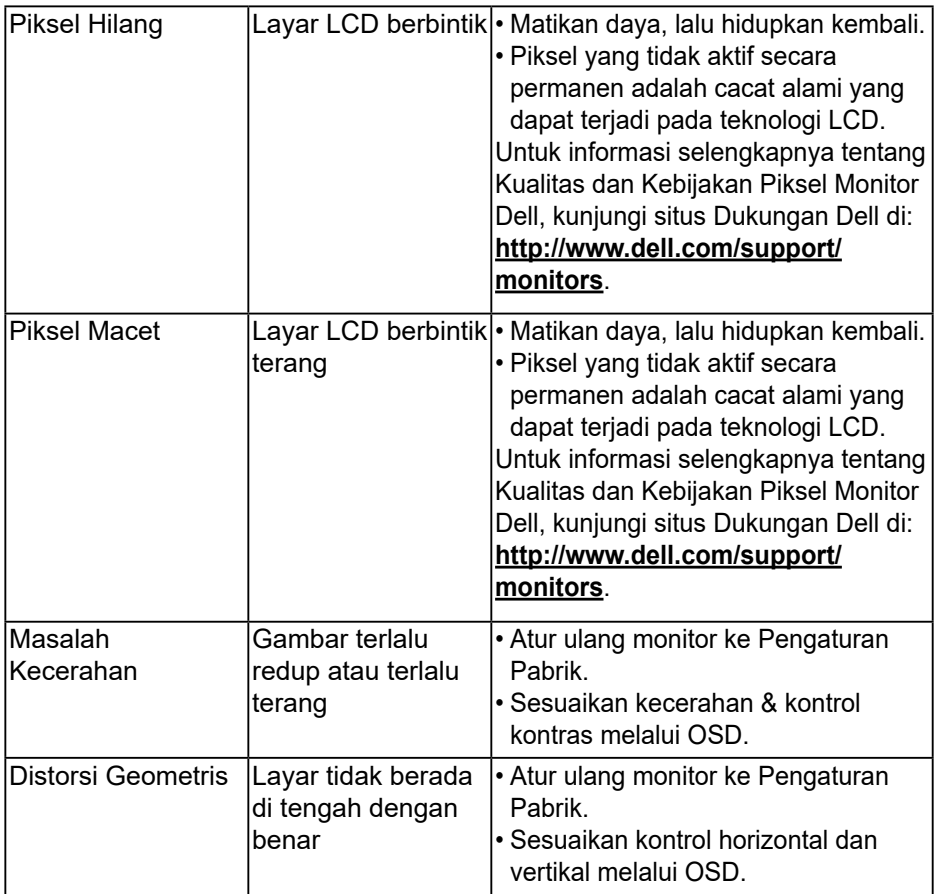

(dell

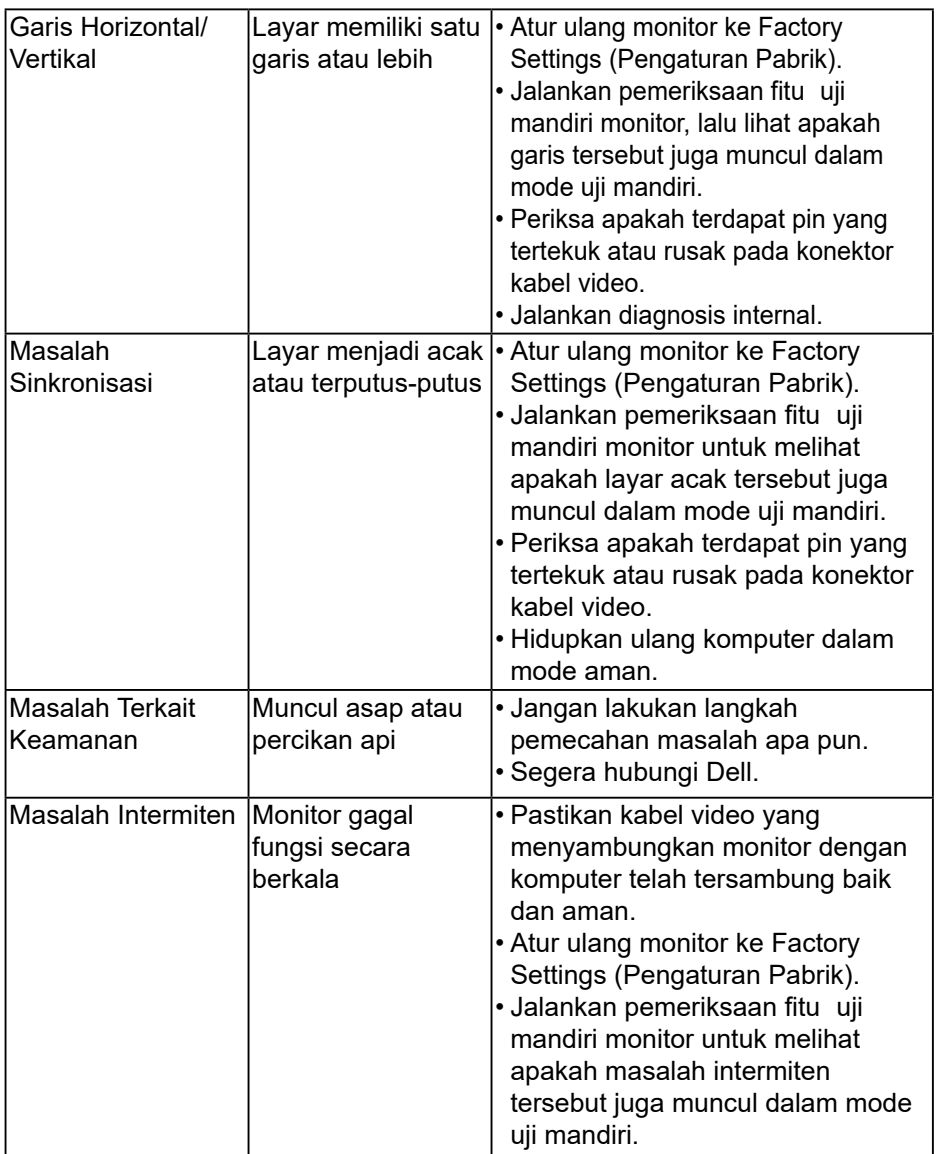

 $\int$ DELL

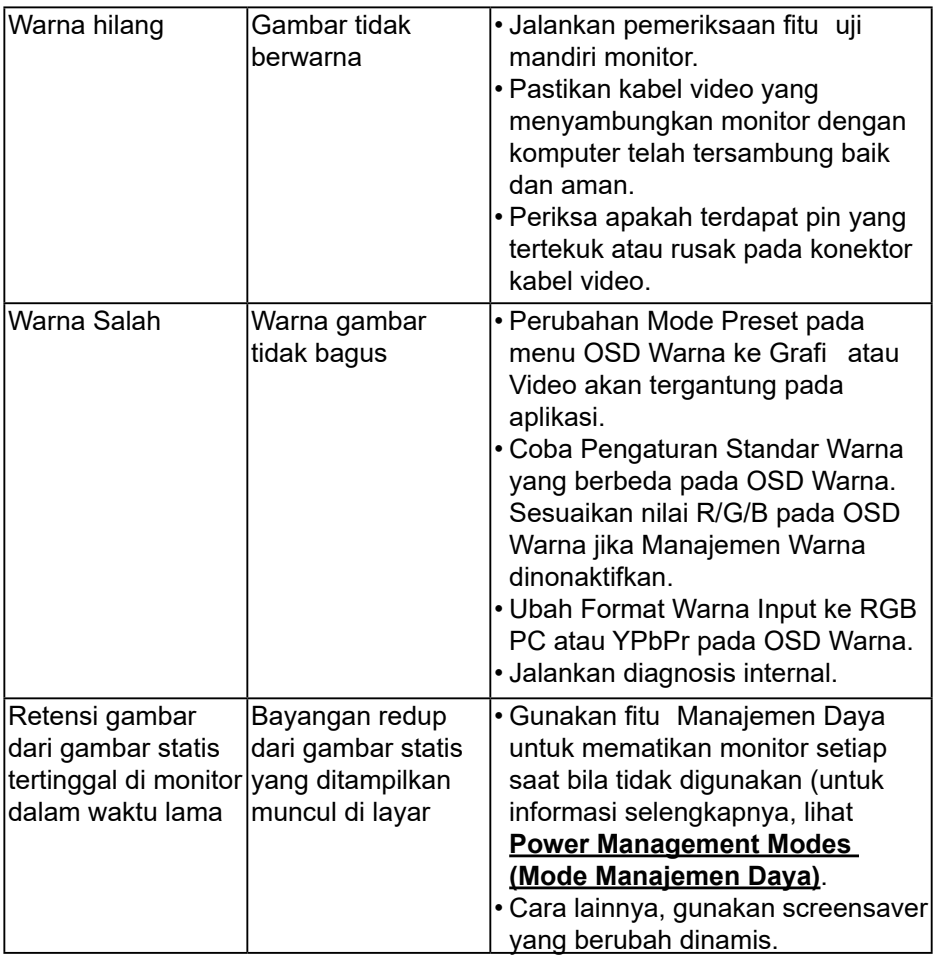

(dell

## <span id="page-61-0"></span>**Masalah Khusus Produk**

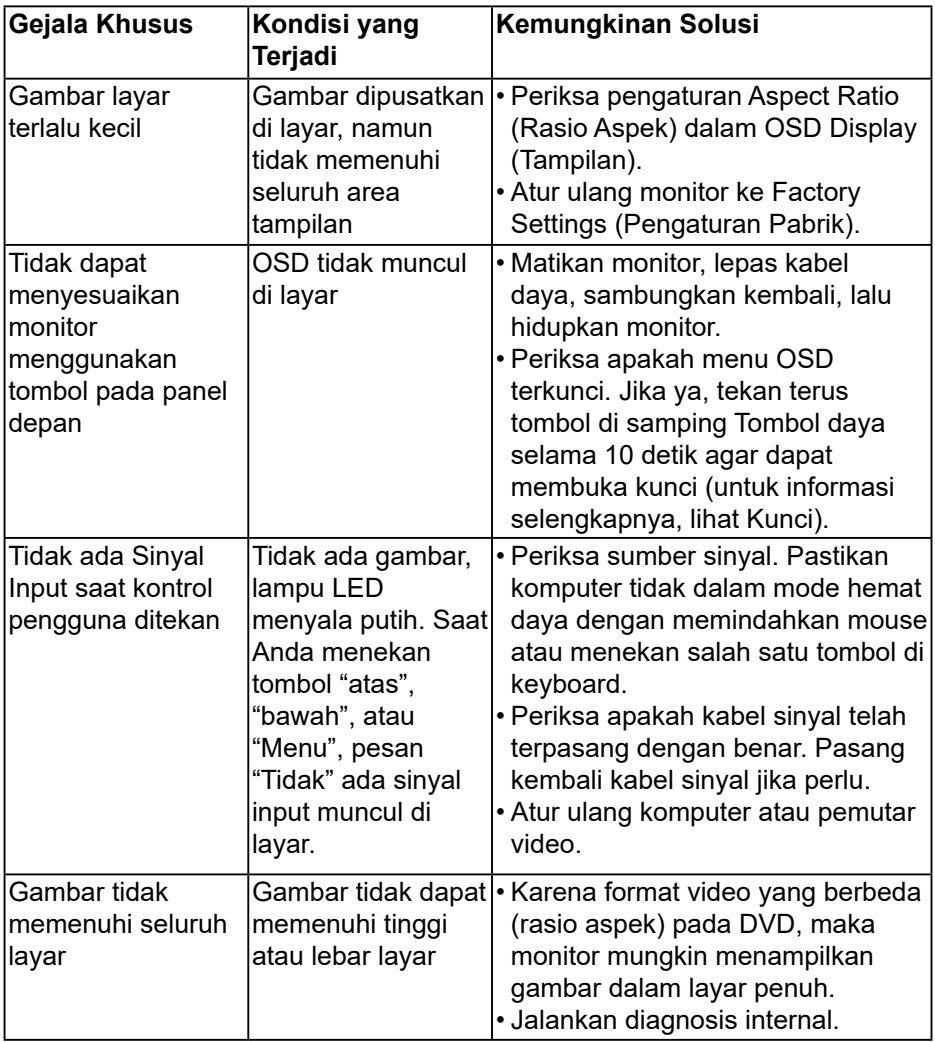

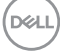

## <span id="page-62-0"></span>**Masalah Khusus USB (Universal Serial Bus)**

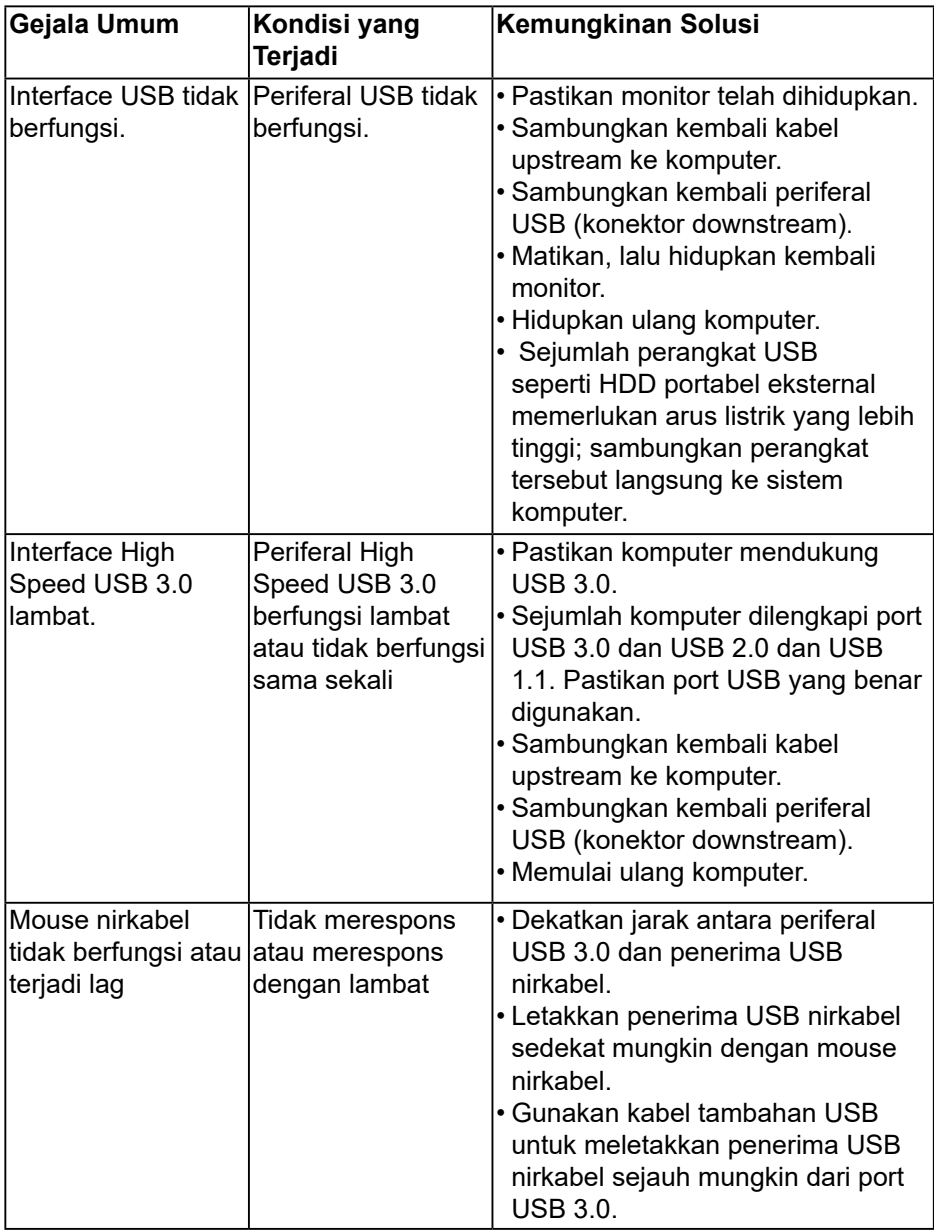

 **Mengatasi Masalah** │ **63**

DELL

## <span id="page-63-0"></span>**Masalah Khusus pada Speaker**

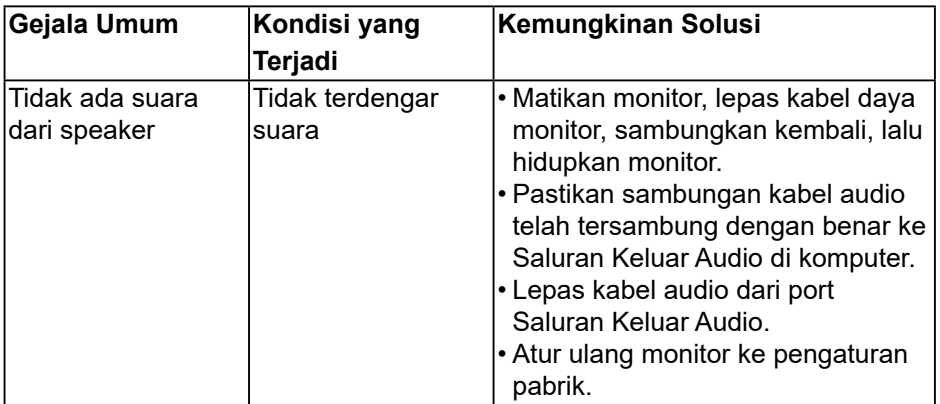

 $(\mathsf{D}\mathsf{ELL})$ 

## <span id="page-64-0"></span>**Lampiran**

## <span id="page-64-2"></span>**Petunjuk Keselamatan**

#### **PERINGATAN: Penggunaan kontrol, penyesuaian, atau prosedur selain yang ditetapkan dalam dokumen ini dapat mengakibatkan terjadinya sengatan listrik, bahaya listrik, dan/ atau bahaya mekanis.**

Untuk informasi tentang petunjuk keselamatan, lihat *Panduan Informasi Produk*.

## **Pernyataan FCC (Hanya AS) dan Informasi Peraturan Lainnya**

Untuk informasi tentang FCC dan informasi peraturan lainnya, kunjungi situs web kepatuhan hukum yang terdapat di [www.dell.com/regulatory\\_compliance.](http://www.dell.com\regulatory_compliance)

#### **Perangkat ini sesuai Pasal 15 Peraturan FCC. Pengoperasian harus memenuhi dua kondisi sebagai berikut:**

- (1) perangkat ini tidak dapat menimbulkan gangguan berbahaya
- (2) perangkat ini akan menerima interferensi yang ditangkap, termasuk interferensi yang dapat mengakibatkan pengoperasian yang tidak diinginkan

## <span id="page-64-1"></span>**Menghubungi Dell**

**Bagi pelanggan di Amerika Serikat, hubungi 800-WWW-DELL (800-999- 3355).**

**CATATAN: Jika Anda tidak memiliki sambungan Internet aktif, informasi kontak dapat ditemukan pada faktur pembelian, slip kemasan, tagihan, atau katalog produk Dell.**

**Dell menyediakan beberapa pilihan dukungan dan layanan berbasis online dan telepon. Ketersediaan dapat berbeda menurut negara dan produk, dan sejumlah layanan mungkin tidak tersedia di wilayah Anda.**

- Bantuan teknis online **[www.dell.com/support/monitors](http://www.dell.com/support/monitors)**
- Menghubungi Dell **[www.dell.com/contactdell](http://www.dell.com/contactdell)**

 **Lampiran** │ **65**